# 高德软件车载导航系统 用户手册

(V6.6.04)

《高德软件车载导航系统 V6.6.04 用户手册》及其配套系统软件的版权属本公司所有,受中华人民 共和国法律保护。 重要提示:未获高德软件有限公司明确的书面许可,任何人或单位不得对本软件的 全部或部分内容进行复制或将其存储在数据库中,不得进行电子、机械或其他方式的影印、拷贝或备份, 不得通过载声体或其他任何方式进行复制,所有其他标记分属于其各自的所有者;本文件所包含的信息 可能更改,事先恕不另行通知。

# 欢迎使用本产品

亲爱的用户,欢迎您使用高德软件有限公司自主开发的通用专用导航软件《高德软件车载导航系统 V6.6.04》。请在使用本产品前认真阅读用户手册。

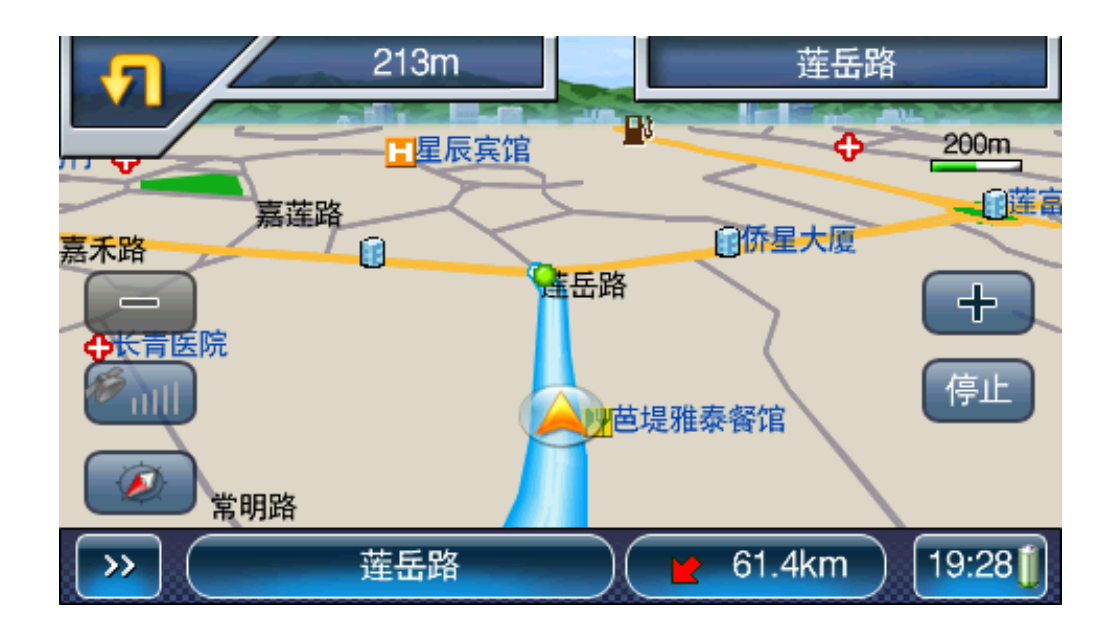

# 免责声明

《高德软件车载导航系统 V6.6.04 用户手册》是由高德软件有限公司编制,旨在为用户提供一个使 用车载导航系统的信息指引。在编制过程中,本公司尽可能确保手册中所有内容(包括文字、图形、图 标等)的准确性和完整性,但本公司对手册内容的准确性和完整性不作任何保证。本手册的内容仅供参 考,对用户使用本手册带来的任何后果和损失,本公司概不负责。

用户一经购买使用《高德软件车载导航系统 V6.6.04》,即表示同意本公司对于用户在使用本系统 时所发生的任何直接或间接的损失一概免责。

本声明解释权归高德软件有限公司,如有争议,以中华人民共和国现行有效的法规法律为依据。

高德软件有限公司

# 重要提示

感谢您购买本产品!为了实现您对本产品的安全和有效使用,本公司向您进行特别提示如下:

 1、在行车导航过程中查看导航仪屏幕,可能会导致严重的交通事故,为避免各种可能事故的发生, 请在停车后操作本系统,因使用本系统而导致的任何事故或损失,系统的设计者和生产者不承担任何责 任。

 2、本机电子地图及路口语音提示仅供参考,可能与实际路况有所不同,请在遵守实地交通规则的 前提下使用本系统,按照实际路况驾驶。

 3、GPS 定位与天气、环境及接收器等各因素相关,本系统不保证定位完全准确,请结合其他信息判 断。

 4、实际导航中请勿以本系统为唯一参考依据,因使用本系统而产生的直接的、间接的、连带的、 特殊的后果由用户自行承担,系统设计者和生产者不负任何责任。

5、禁止非法拷贝、反编译、破解或传播本系统。

<span id="page-4-0"></span>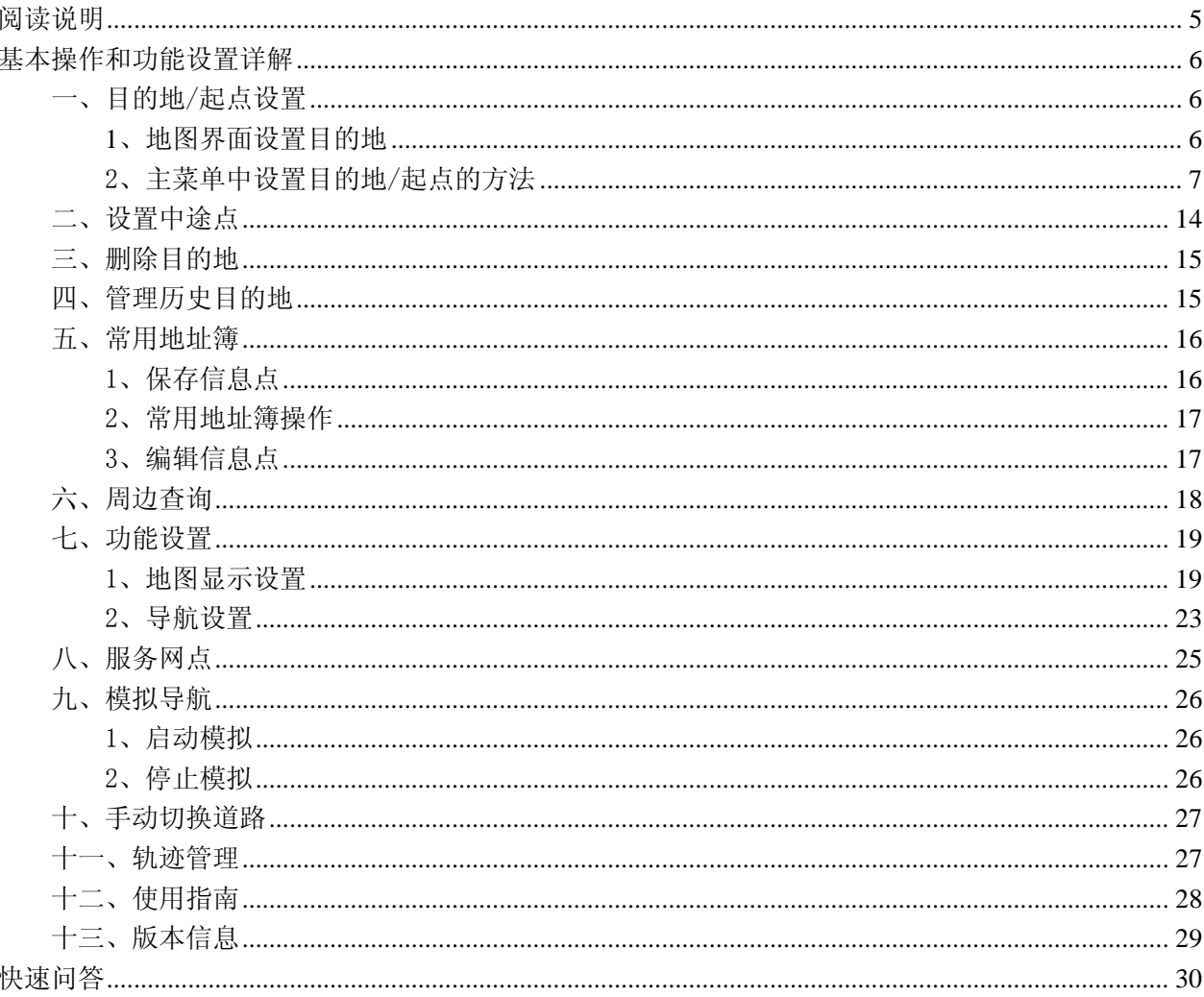

目录

# 阅读说明

1、【】: 表示在导航系统中出现的菜单窗口, 如【主菜单】。

2、"":表示在菜单中的按钮标题。

3、GPS: 全球卫星定位系统。

4、地图界面: 正常显示地图的界面或导航中显示地图的界面:

5、菜单界面: 带背景和按钮操作的界面, 无地图显示。

6、桌面菜单栏: 地图界面下方出现的带按钮的菜单条。

7、常用地址簿:用户保存收藏的兴趣点。

本书中所用的图片仅做参考说明。请以实际显示的图片为准。

# <span id="page-5-0"></span>基本操作和功能设置详解

详解菜单功能的每个操作。

## 一、目的地/起点设置

#### **1**、地图界面设置目的地

说明: 直接在地图界面设置目的地。

操作: 在地图界面非车位处点击移图, 通过十字光标选定目的地位置, 点击界面菜单中"设为目的地" 按钮,即可获得一条从原车位到该点的引导路线。

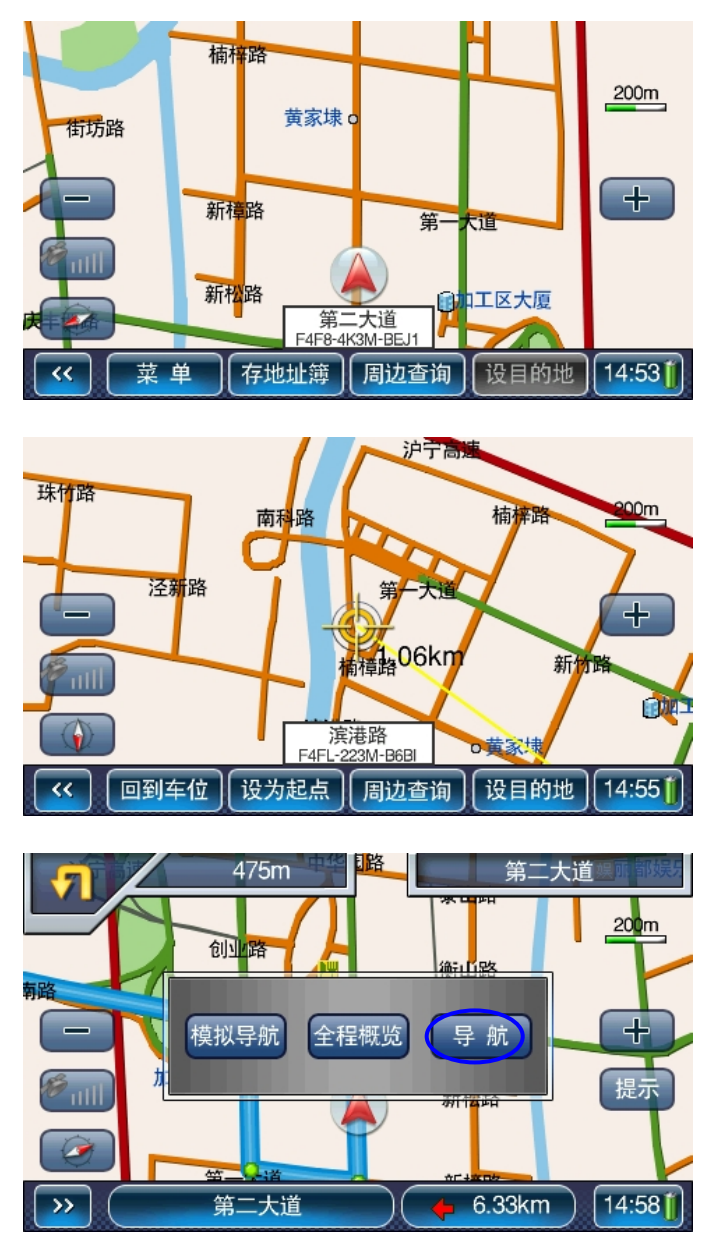

<span id="page-6-0"></span>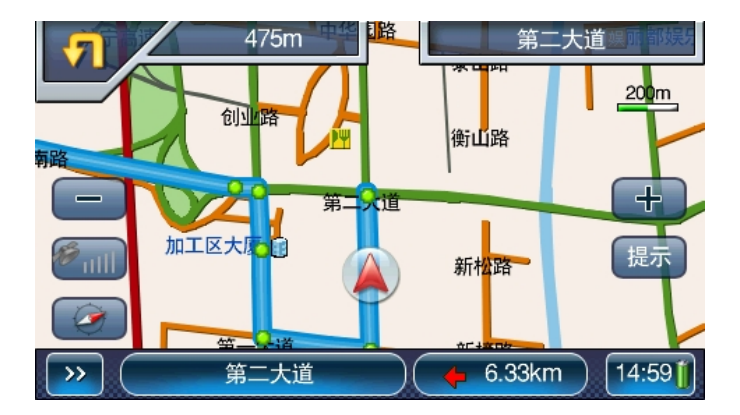

## 2、主菜单中设置目的地/起点的方法

打开桌面菜单栏,点击"菜单"进入【主菜单】窗口,然后选择"目的地设置",进入【目的地设置】 窗口;系统提供了 8 种常用设置目的地或起点的方法:目的地名称(包含首字母查询和手写关键字)、 十字路口、常用地址簿、坐标编码、周边查询、电话号码、历史目的地和多个途经点,逐一说明如下。

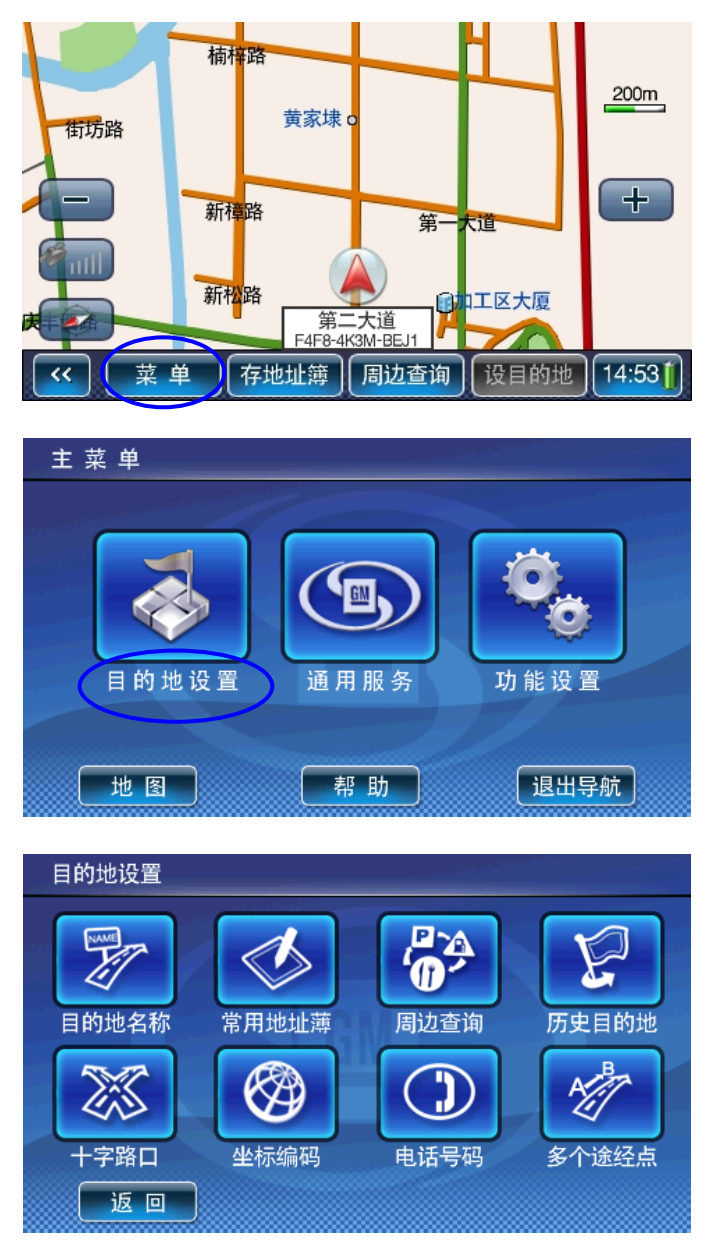

(1)目的地名称

说明:①用名称中的一个或多个连续的关键字检索。 ②用目的地名称中每个字的首字母检索。

操作: ①手写关键字查询: 在【目的地设置】窗口中,选择"目的地名称"; 默认进入【请输入欲查地 点的关键字】窗口中,按"区域"设定查询的范围,输入需要查询的汉字,如查询"东方明珠花园"则 点击"区域"按钮,进入【区域选择】窗口设置搜索的城市为上海市城区后,在手写框中输入"东方明 珠花园", 按"确定"; 搜索成功则进入【查找结果】窗口, "上页"、"下页"翻看后选择一个地址; 再 进入【点的详细信息】窗口后,可以直接点击界面上的"导航"将该点设为目的地,或选择"查看地图", 进入地图界面,点击"设目的地"。如下:

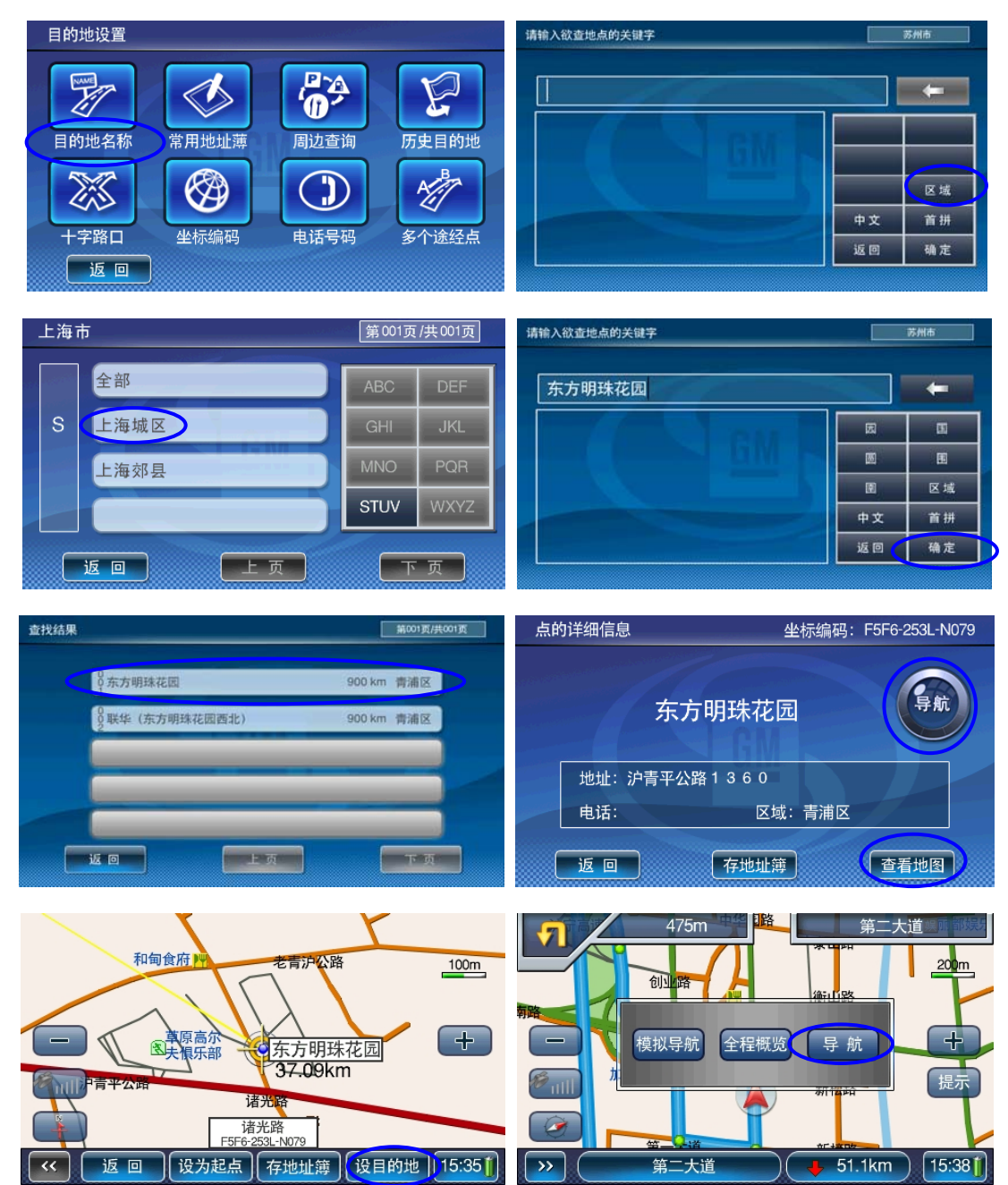

若要切换至首字母奋闹,可点击【请输入欲查地点的关键字】窗口中的"首拼"按钮:

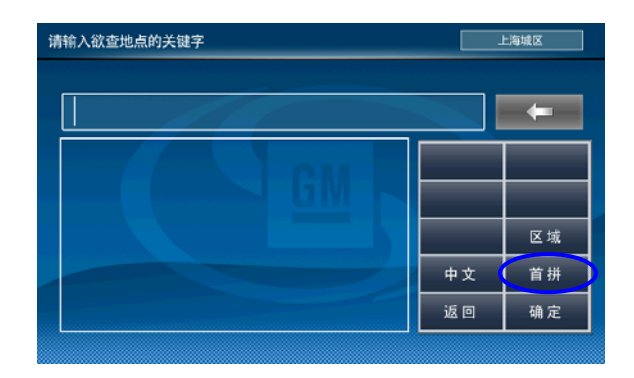

②首字母查询:在【目的地设置】窗口中,选择"目的地名称",进入【请输入欲查地点的关键字】, 按"首拼"进入【请输入欲查地点的汉语拼音首字母】窗口中,按"区域"设定查询的范围(同手写关 键字查询中的步骤),输入需要查询的汉字的第一个字母,例如要查询"东方明珠花园",在【请输入欲 查地点的汉语拼音首字母】中选择输入"DFMZHY",按下"确定";搜索成功则进入【查找结果】窗口, "上页"、"下页"翻看后选择一个地址;再进入【点的详细信息】窗口后,可以直接点击界面上的"导 航"将该点设为目的地,或选择"查看地图",进入地图界面,点击"设目的地"。如下:

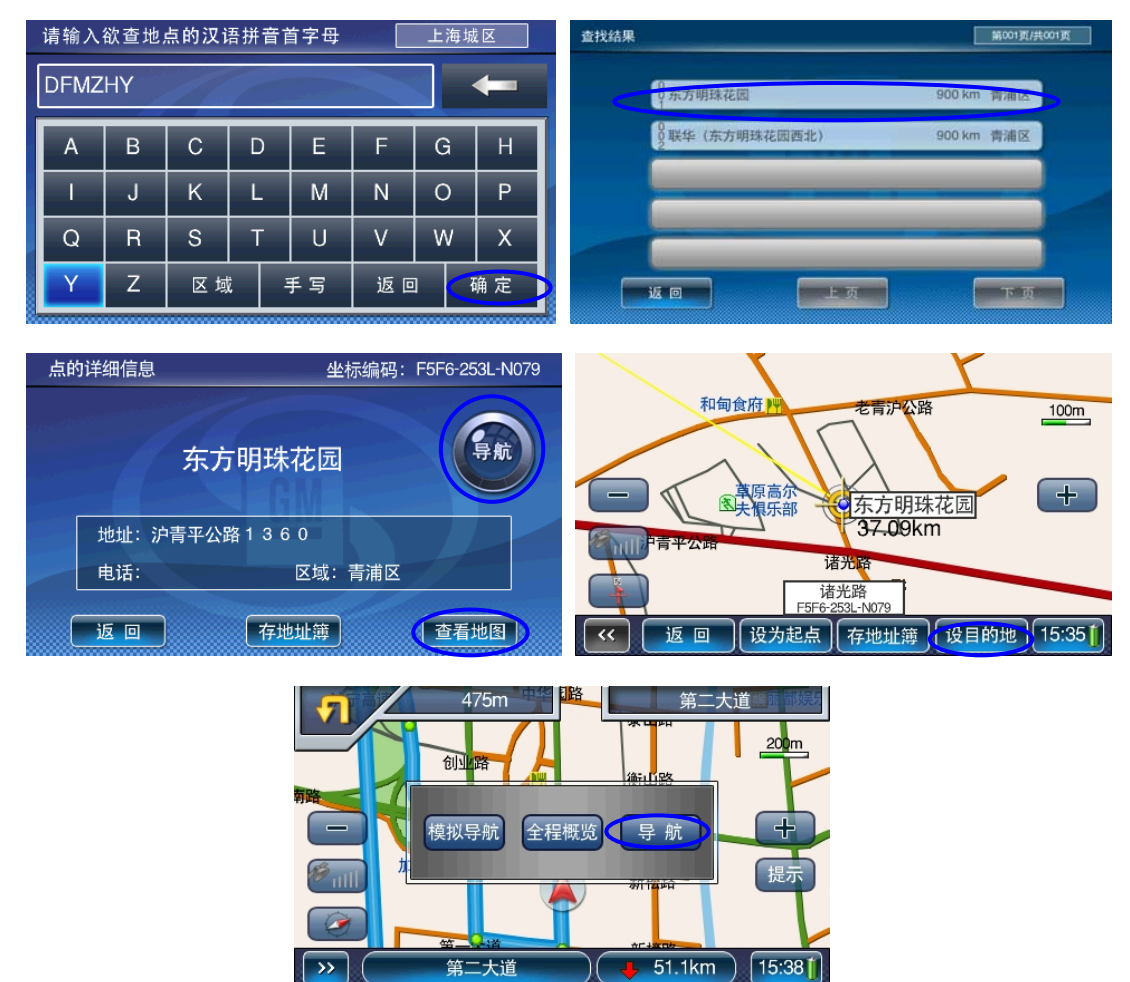

(2)十字路口

说明:将两条道路的交叉点设置为目的地。该操作中需首先设定主交叉道路,搜索出该道路与其他道路 的每一个十字交叉路口。

操作: 在【目的地设置】窗口中,选择"十字路口"进入【请输入欲查地点的关键字】, 按"区域"设

定查询的范围后,回到【请输入欲查地点的关键字】,输入欲查询的道路名称,如"中山路",点击"确 定";搜索成功则进入【查找结果】窗口,"上页"、"下页"翻看后选择一个地址;进入【点的详细信息】 窗口,可以直接点击界面上的"导航"将该点设为目的地,或选择"查看地图",进入地图界面后,再 点击"设目的地"即可。如下(请输入欲查地点的汉语拼音首字母与之类似):

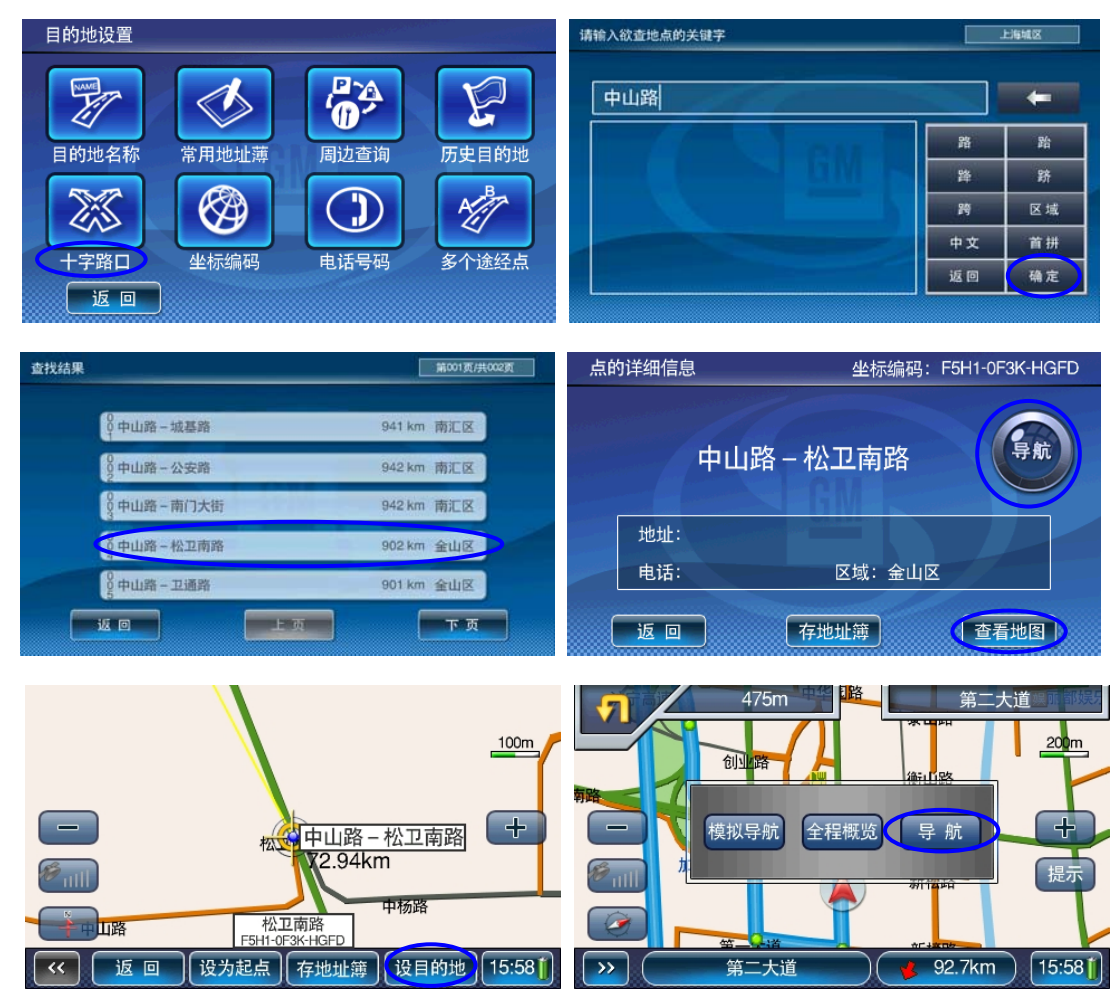

(3)常用地址簿

说明:将用户自己收集整理的信息点设置为目的地。

操作: 在【目的地设置】窗口中, 选择"常用地址簿"; 进入【常用地址簿】窗口中, 选择某个确定的 类别,如"我家";进入列表窗口,如【我家】窗口中,该窗口列出用户之前保存的所有地址, "上页"、 "下页"翻看后选择一个地址;进入【点的详细信息】窗口后,可以直接点击界面上的"导航"将该点 设为目的地,或选择"查看地图";进入地图界面后点击"设目的地"如下(其他类别选择与之类似);

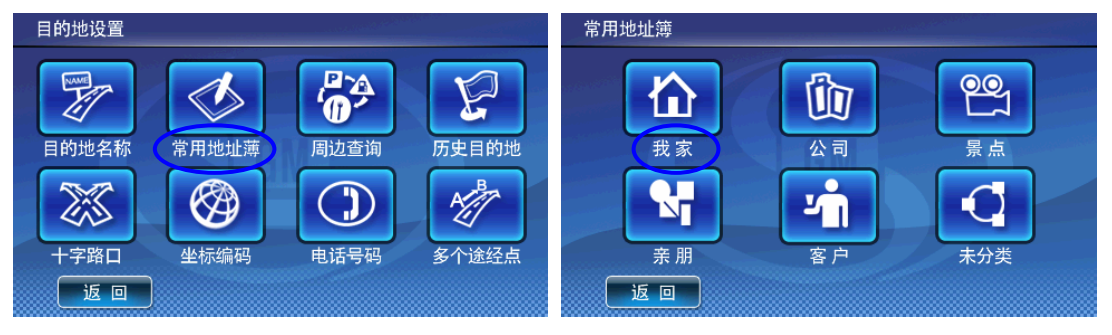

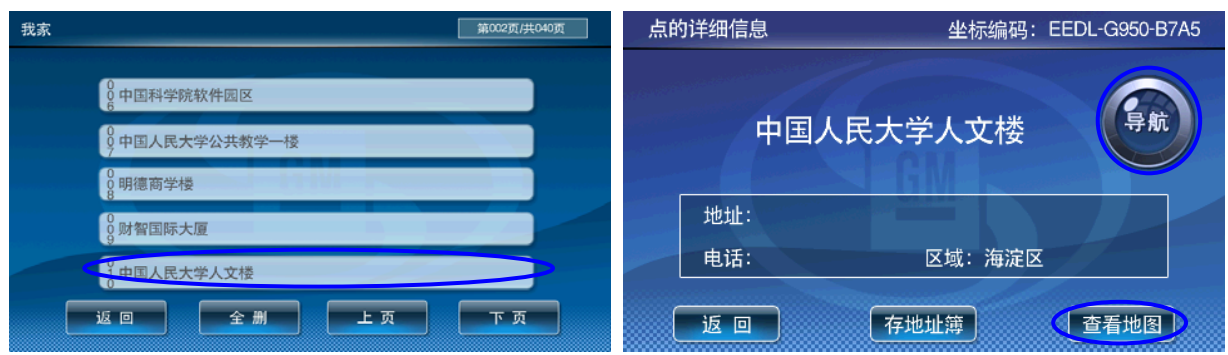

(4)坐标编码

说明: 用目的地的 SP 码检索

操作: 在【目的地设置】窗口中,选择"坐标编码",在【坐标编码查询】界面选择输入预查目的地的 坐标编码,如"F5FA-6K3L-MDG9",点击"确定",进入地图界面,点击"设目的地"。如下:

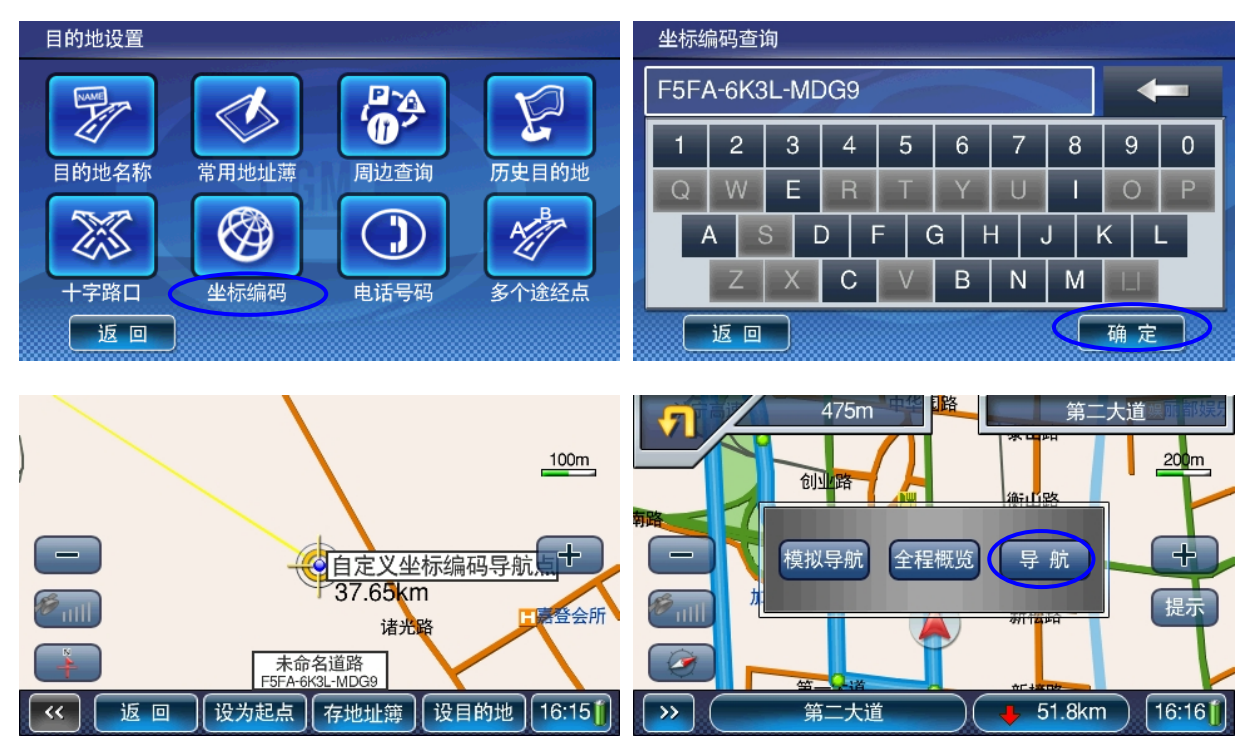

#### (5)周边查询

说明:以当前汽车所在位置为参考点,分类查看周围信息的分布情况。

操作: 在【目的地设置】窗口中,选择"周边查询";进入【周边查询】窗口中,选择确定的类别(如 "餐饮"),进入该类别的子窗口;在【选择子类别】中选择某个子类别(如"中餐厅")后开始搜索, 若该类别无子分类则开始搜索;再进入【查找结果】窗口中,该窗口列出附近所有符合条件的地址和离 当前车位距离, "上页"、"下页"翻看后选择一个地址;进入【点的详细信息】窗口后,可以直接点击 界面上的"导航"将该点设为目的地,或选择"查看地图";进入地图界面后点击"设目的地"如下

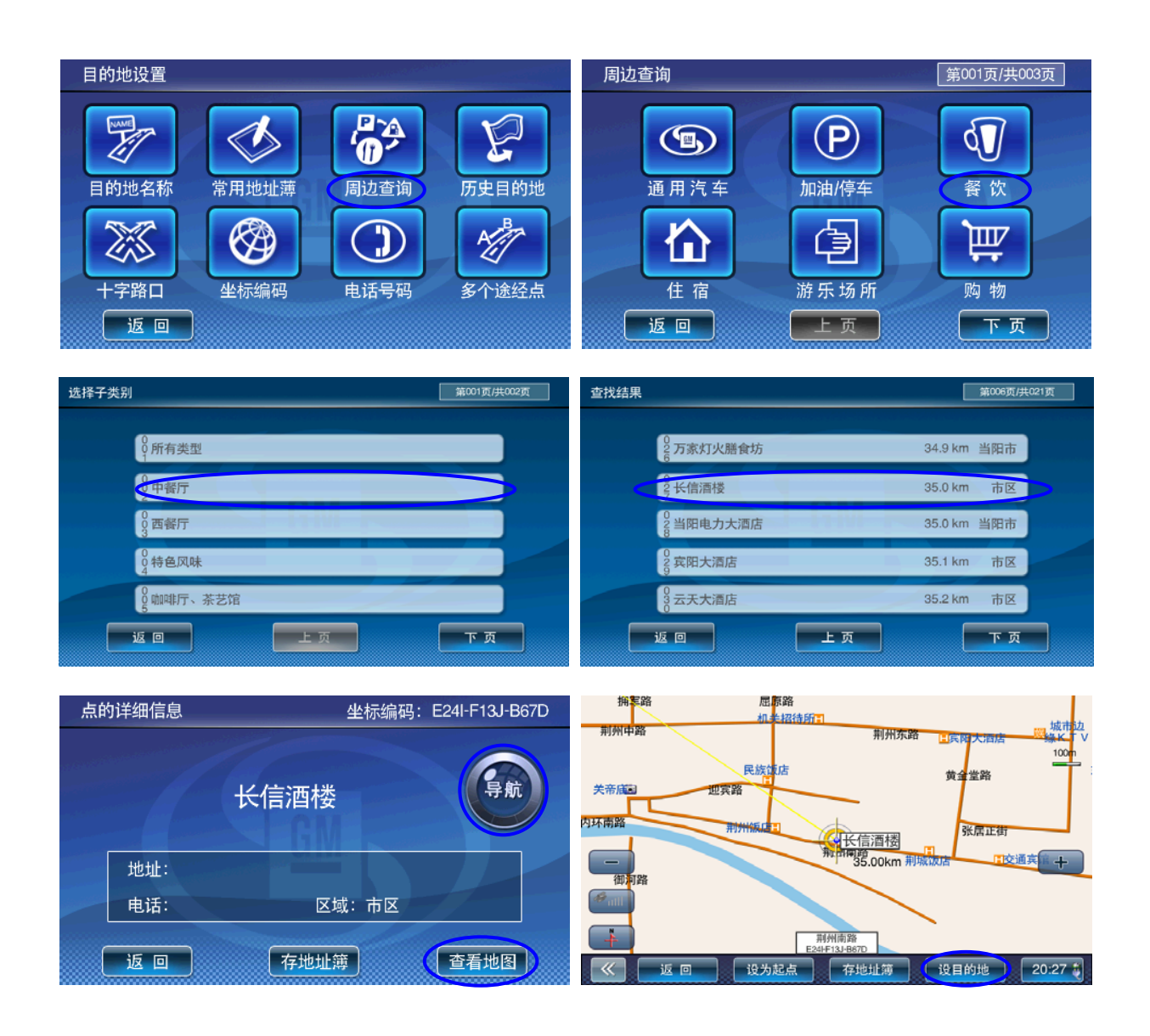

(6)电话号码

功能:支持市内不带区号的电话号码模糊查询。

操作: 在【目的地设置】窗口选择"电话号码"进入【请输入电话号码】窗口;输入完整电话号码或者 部分电话号码,"确定",列出搜索结果;在【查找结果】窗口中"上页"、"下页"翻查后,选定某个地 址进入【点的详细信息】窗口;可以直接点击界面上的"导航"将该点设为目的地,选择"返回"可以 重新选择一个地址,选择"存地址簿"可以将该点编辑后保存到常用地址簿,选择"查看地图"进入地 图界面,可查看该点的地图位置,将该点"设为起点",或者将该点"设目的地"。

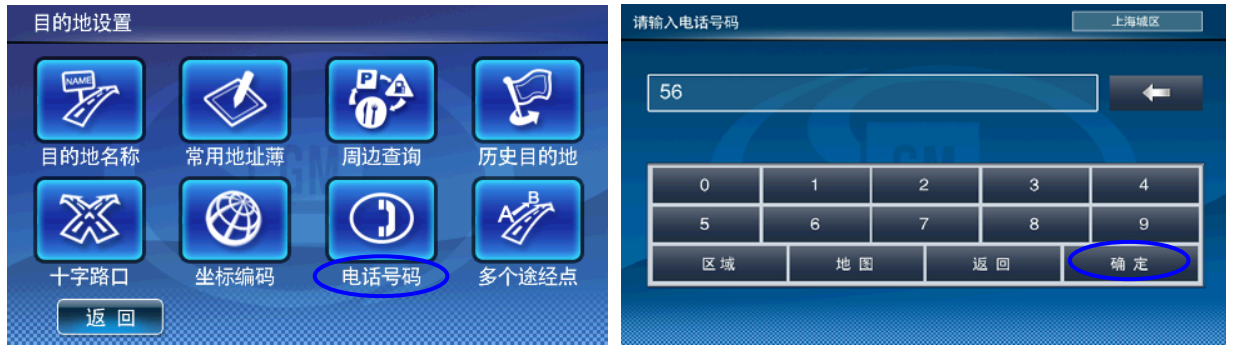

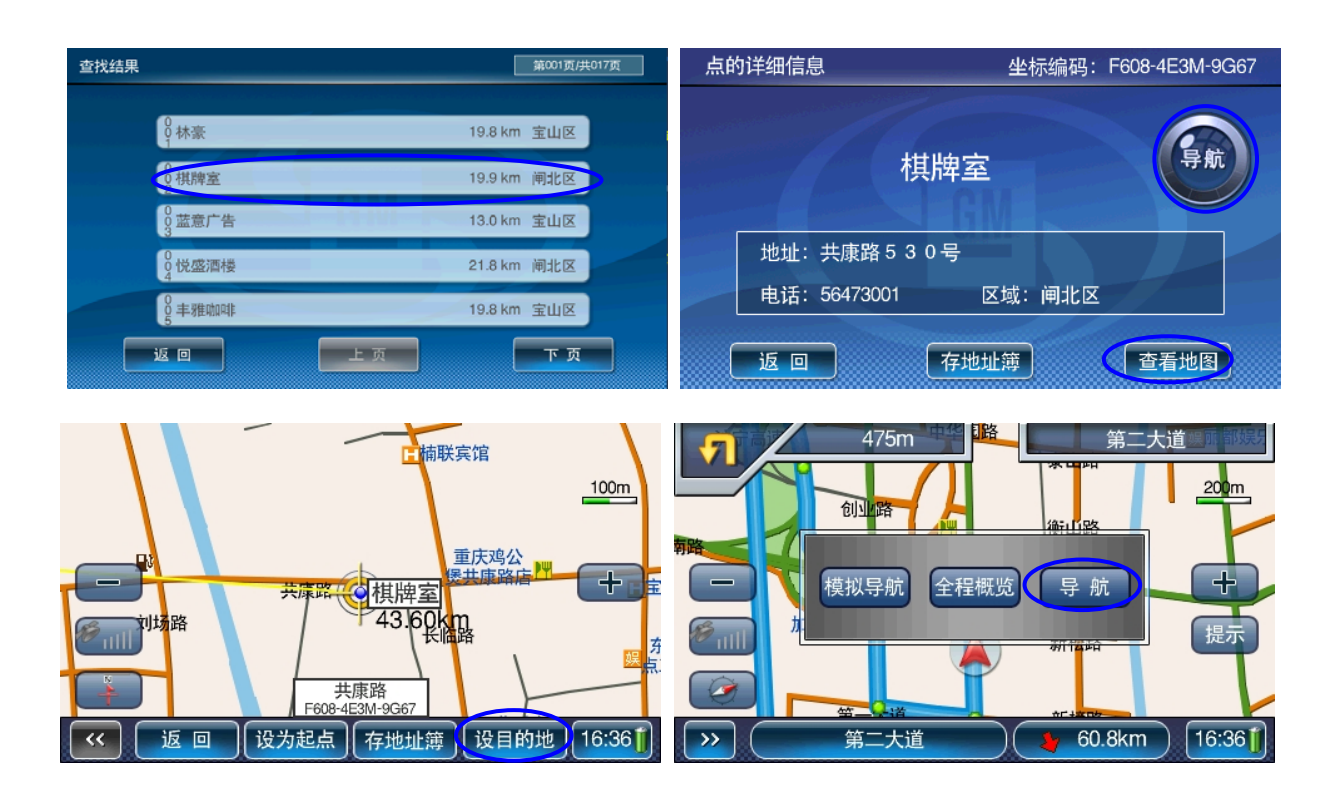

(7)历史目的地

说明:系统自动记录曾到达过的目的地,方便用户反复选择同一目的地,最新设置过的目的地保存在最 前。

操作: 在【目的地设置】窗口中,选择"历史目的地";进入【历史目的地】列表窗口中,"上页"、"下 页"翻看后选择一个地址;进入【点的详细信息】窗口后,可以直接点击界面上的"导航"将该点设为 目的地,或选择"查看地图",进入地图界面后再设置为目的地。

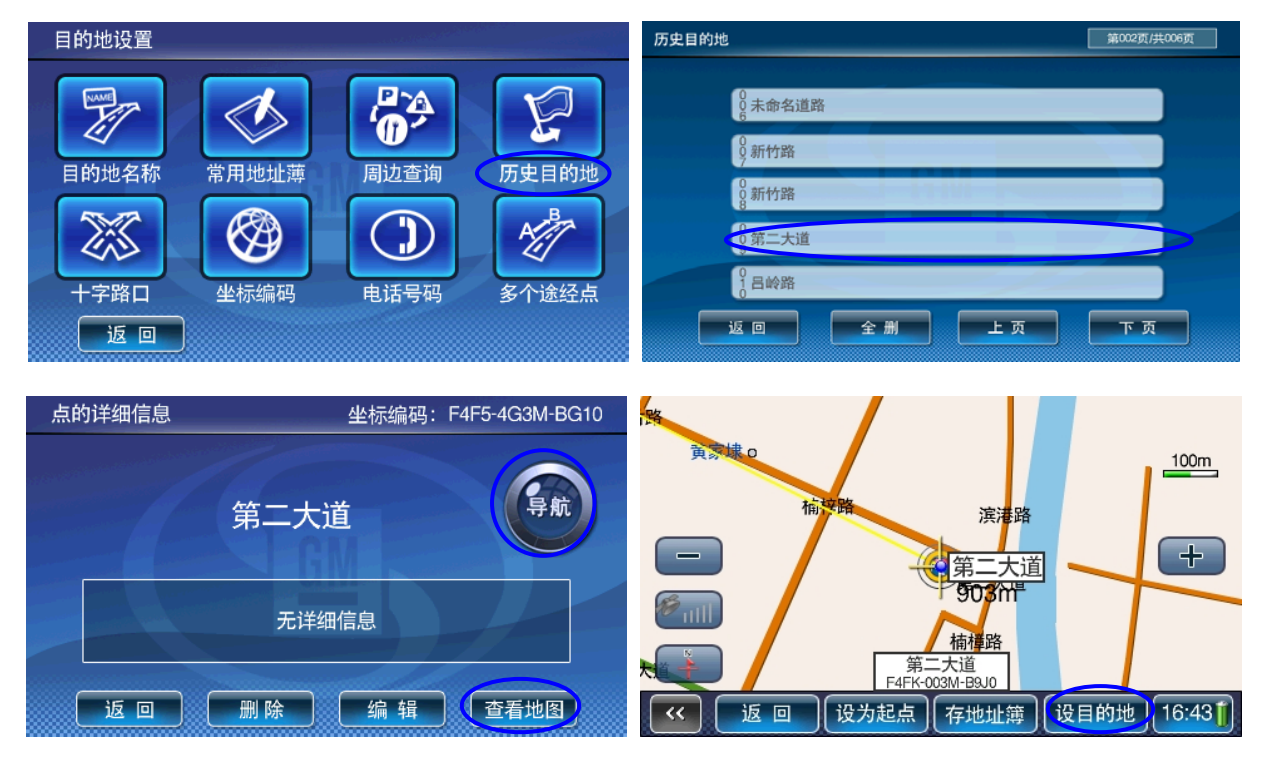

#### <span id="page-13-0"></span>(8)多个途经点

说明:预先设定出行路线,可规划三途经点,计划或模拟整个行程。

操作: 在【目的地设置】窗口中,点击"多个途经点"进入【多个途径点】窗口;点击"起始点"、"中 间点"、"目的地"进入【目的地设置】窗口,按照设置目的方法设置好地址后,选择"导航"获得引导 路线,选择"清空"删除规划点重新设置,选择"反向"可以规划返程路线。

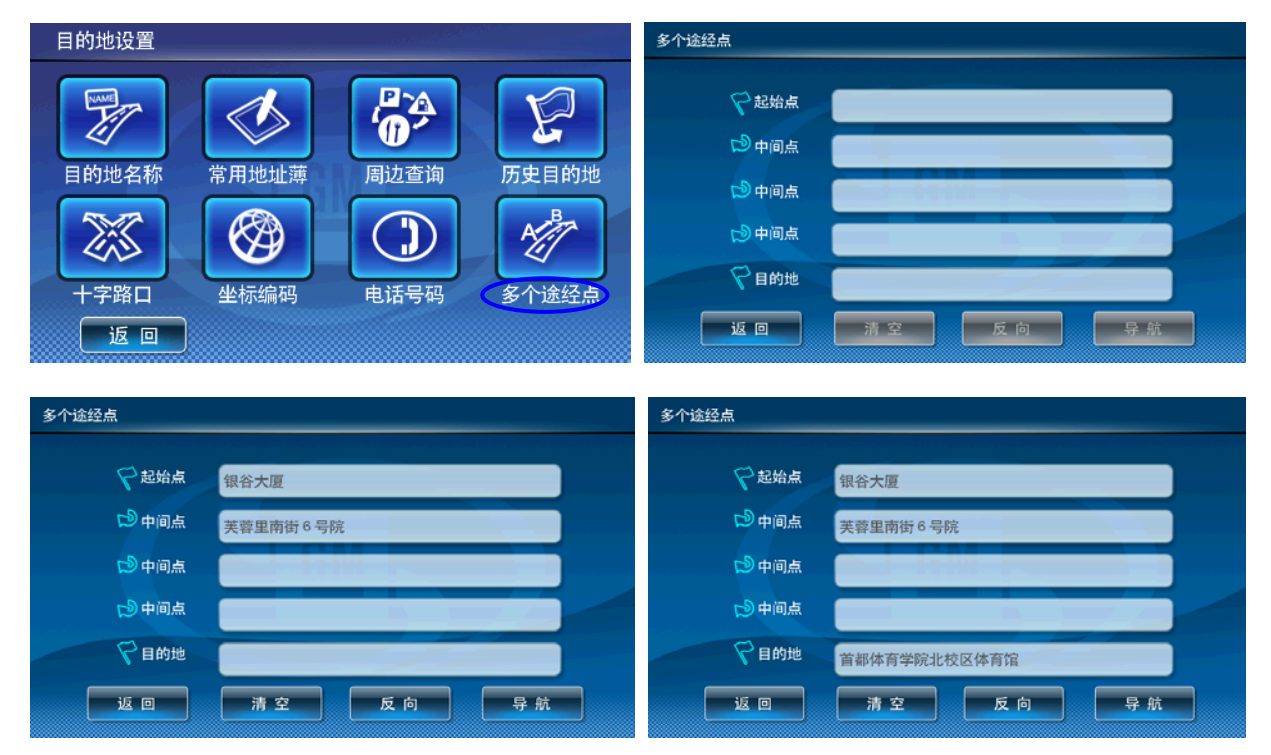

## 二、设置中途点

 用户设置完目的地并获得引导路线后,再次设置目的地时,系统判断是否需要将新设置的目的地设 置为中途点,选择"是",则在当前的引导路线增加一个中途点,中途点可替换但仅能设置一个。

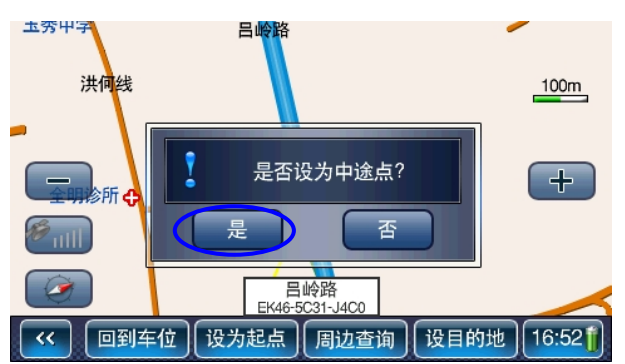

对比设置和未设置中途的点引导路线:

<span id="page-14-0"></span>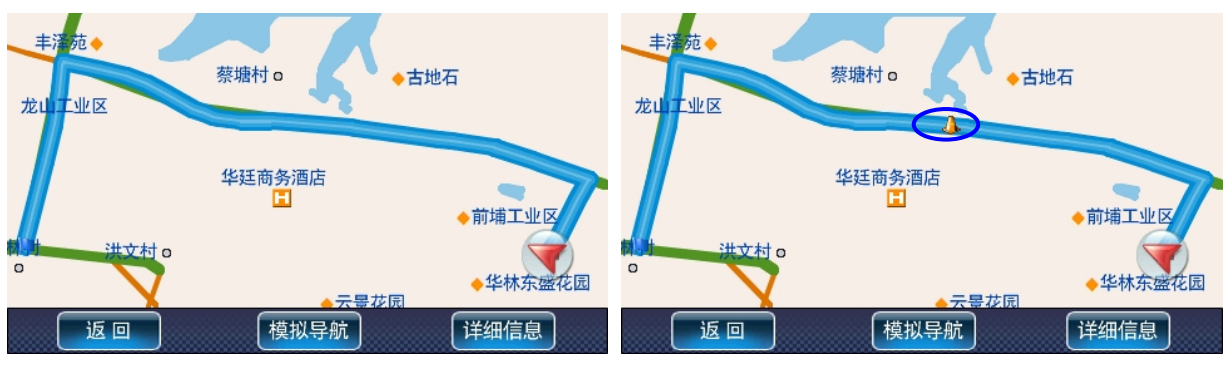

未设置中途点前 增加设置中途点后

## 三、删除目的地

1、 设置目的地,获得引导路径后,点击地图界面左上角指示下一路口转向的箭头/旗帜图标,在弹出的 消息框"是否结束本次导航?"中选择"是",结束导航同时删除目的地。

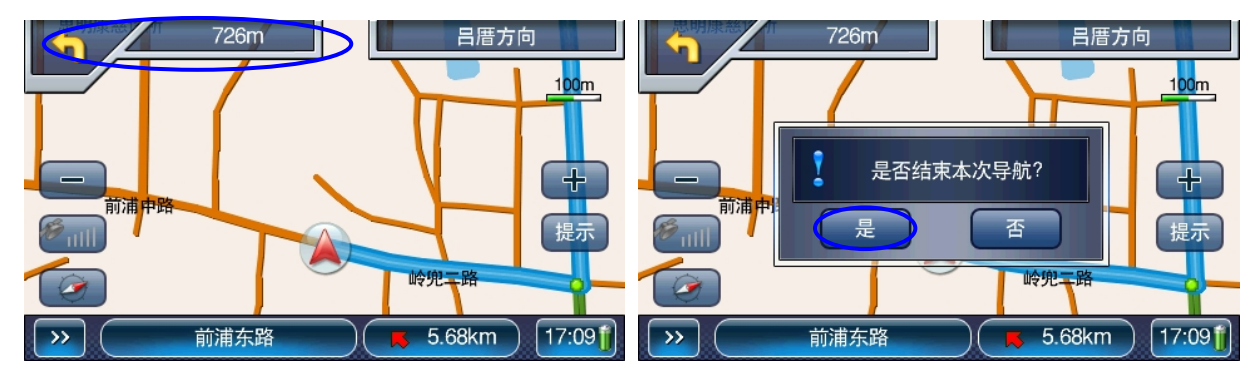

2、实际导航过程中,系统引导到终点后自动删除目的地;模拟导航结束后,系统提示"删除路径"和 "导航",选择"导航",则进入导航状态,选择"删除路径",则引导路径连同目的地一起被删除。

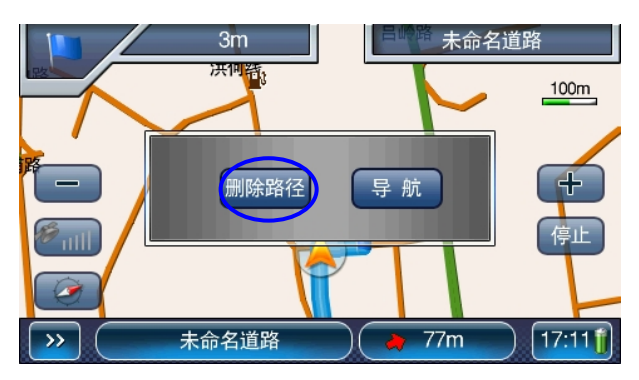

## 四、管理历史目的地

系统自动存储每次设置导航后的目的地。在【主菜单】中选择"目的地设置",进入【目的地设置】 窗口,选择"历史目的地";在【历史目的地】窗口中,"全删"将删除所有保存的目的地,"上页"、"下 页"翻看后,选择单个地址,进入【点的详细信息】窗口;在【点的详细信息】窗口中,可以直接点击 界面上的"导航"将该点设为目的地,或"删除"该历史目的地,或"编辑"该地址后将该地址保存到 用户的"常用地址簿",或者直接点击"查看地图"后进入地图界面,选择"设目的地"或选择"设为 起点"。

<span id="page-15-0"></span>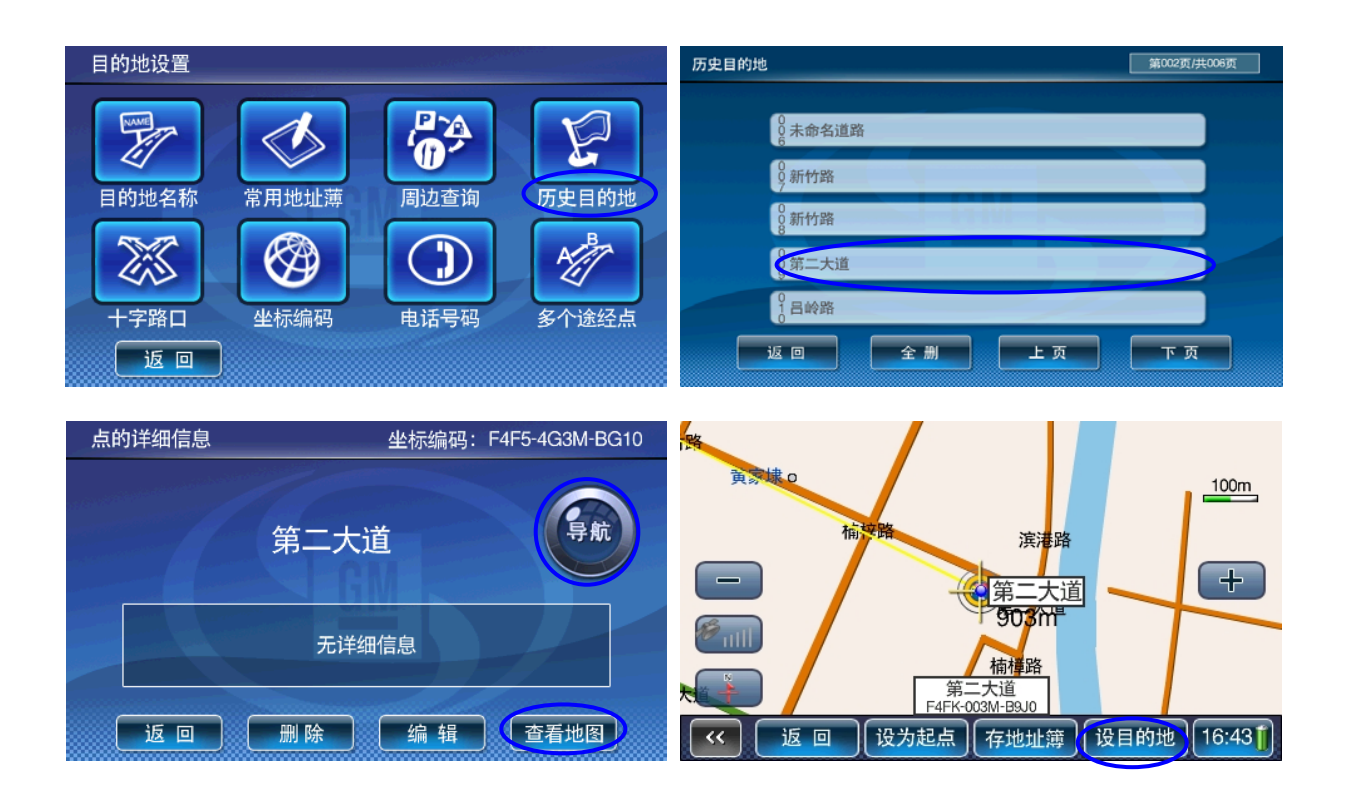

## 五、常用地址簿

用户可将常去的目的地、重要的地址信息分类保存下来,或用来导航,或用来标记等。

## 1、保存信息点

(1)地图界面,当光标回车位后,选择桌面菜单栏中"存地址簿",进入【编辑信息点】窗口,输入对 应的电话、名称、地址和所属类别后,点击"保存"。

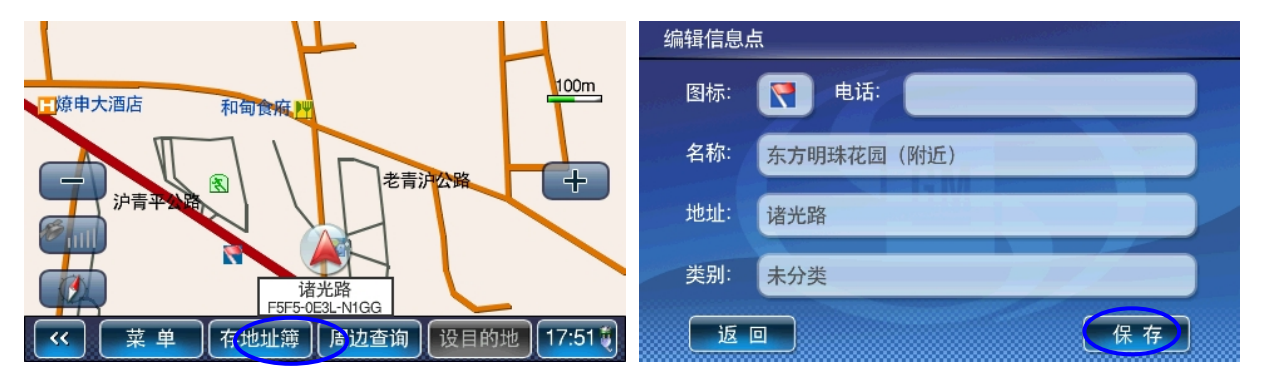

(2)在【点的详细信息】窗口中保存

通过"设置目的地"进入【点的详细信息】窗口(操作流程请参考前部分说明),选择"存地址簿" 进入【编辑信息点】窗口,输入对应的电话、名称、地址和所属类别后,点击"保存"。

<span id="page-16-0"></span>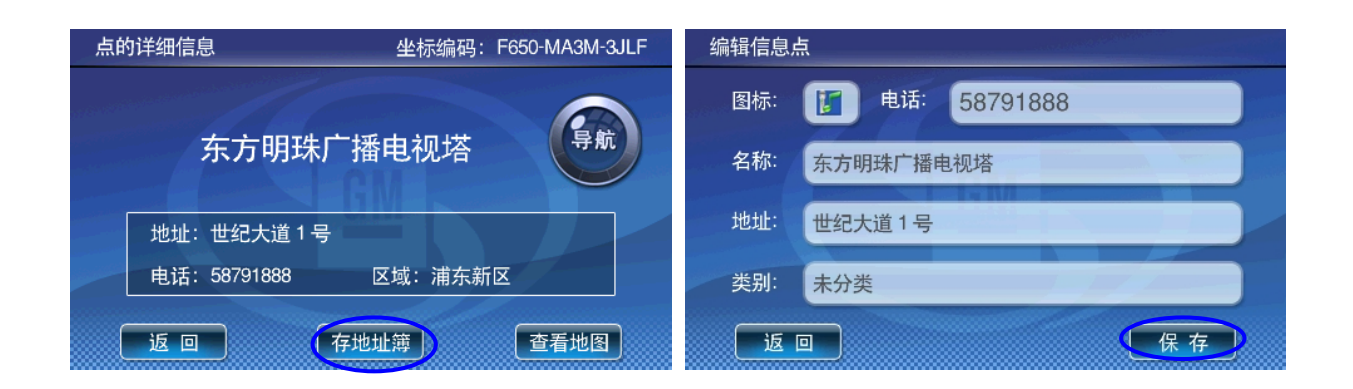

## 2、常用地址簿操作

【主菜单】窗口中选择"目的地设置";在【目的地设置】窗口中,选择"常用地址簿";在【常用 地址簿】的分类窗口中,选择一个分类(如"我家")查看该分类中保存的所有地址,如【我家】窗口 中列出用户保存在此类中的所有地址,选择某个地址进入【点的详细信息】窗口:可以直接点击界面上 的"导航"将该点设为目的地,或"删除"该地址,"编辑"该地址的属性,也可选择"查看地图",进 入地图界面,点击"设目的地"。

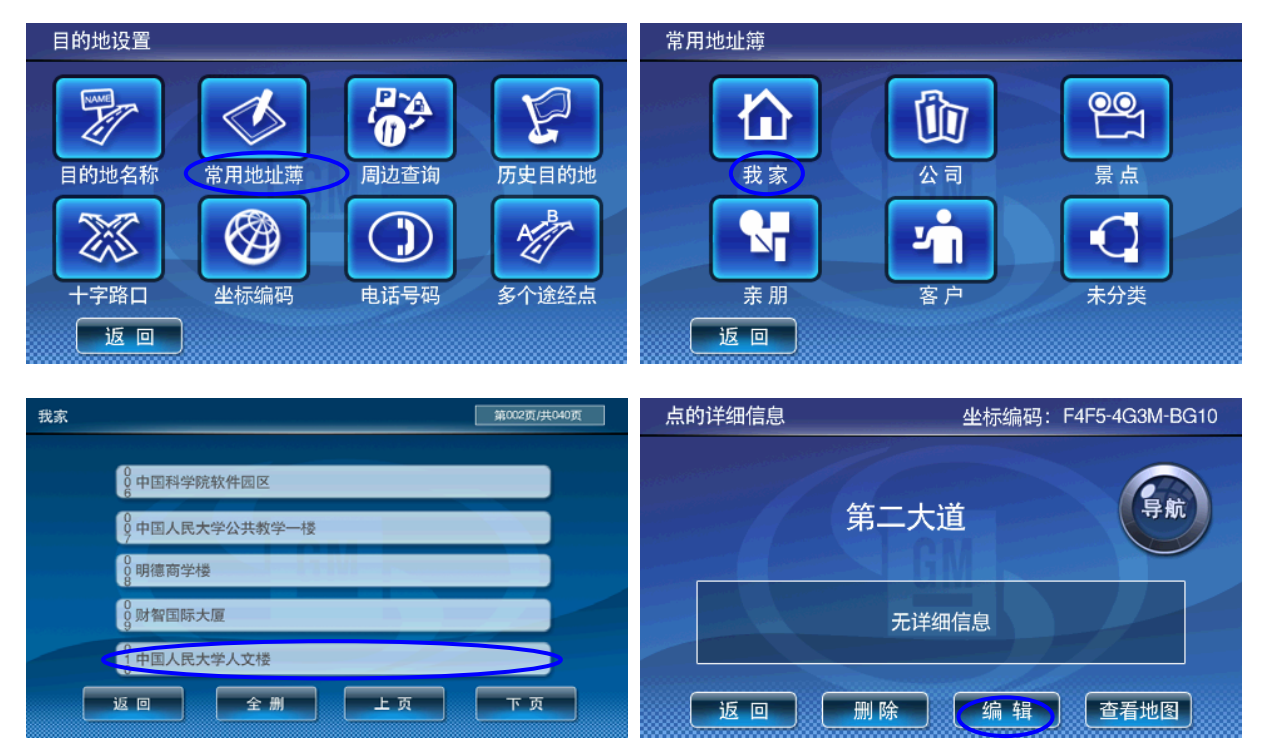

## 3、编辑信息点

在【编辑信息点】窗口中, 顾客可以通过点击"图标"按钮更换其他图标, 也可以编辑电话号码, 设置 名称,输入地址,选择要保存的分类。

<span id="page-17-0"></span>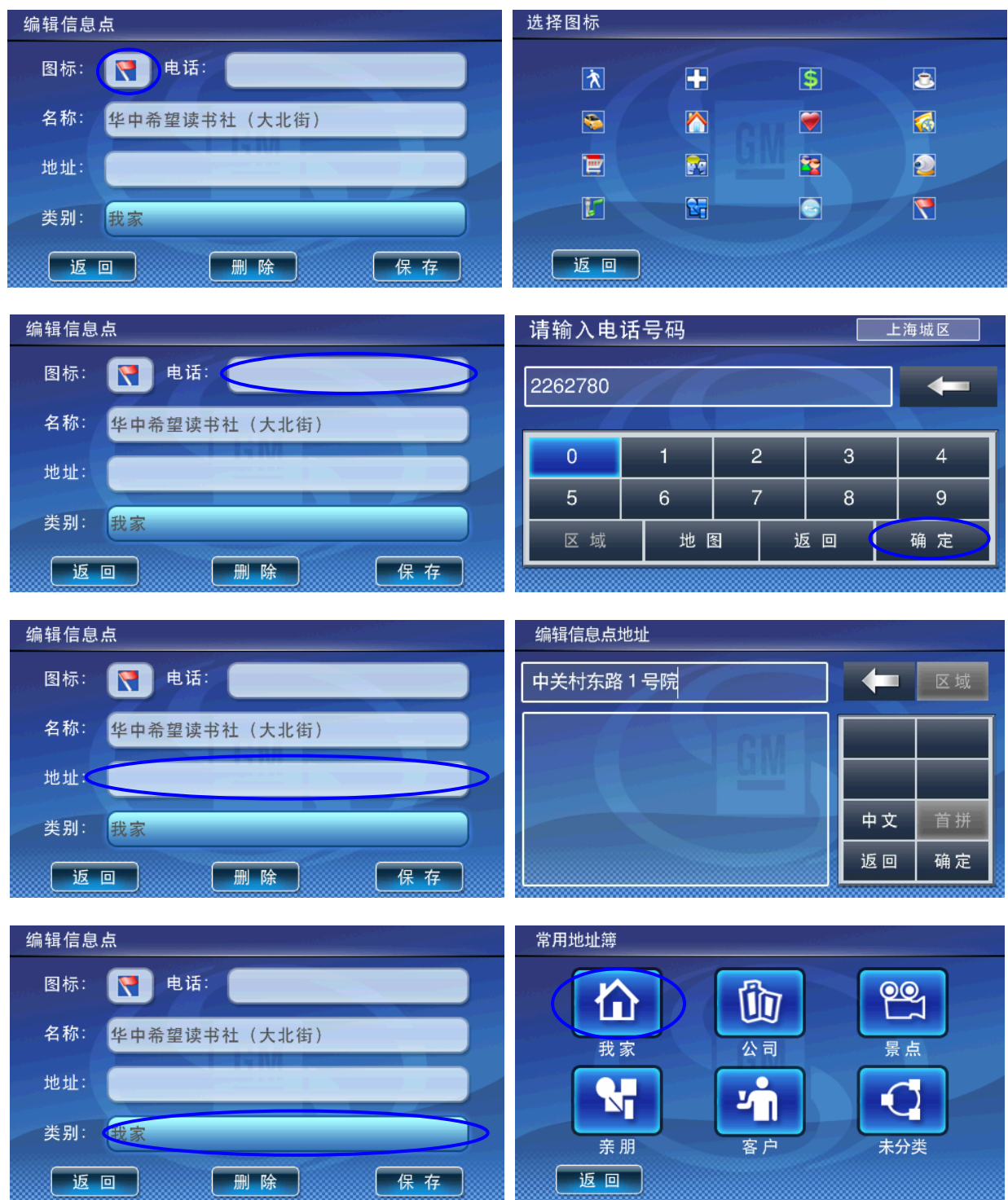

## 六、周边查询

说明:以当前汽车所在位置为参考点,分类查看周围信息的分布情况,系统提供 17 大类,70 多种子类 的地址信息查询。

操作:在导航过程中,进入【周边查询】窗口中,选择确定的类别(如"餐饮"),进入该类别的子窗口; 在【选择子类别】中选择某个子类别(如"中餐厅")后开始搜索,若该类别无子分类则开始搜索;再 进入【查找结果】窗口中,该窗口列出附近所有符合条件的地址和与当前参考点之间的距离,"上页"、 "下页"翻看后选择一个地址;进入【点的详细信息】窗口后,可以直接点击"导航"将该点设置为目 <span id="page-18-0"></span>的地,也可选择"查看地图"。

提示: 在地图界面点击"周边查询"操作,如果是在移图状态,则系统以当前"十字光标"为中心点进 行周边查询操作,如果是在车位标志状态,则系统以地图上的车位标志为中心点,进行周边查询操作。

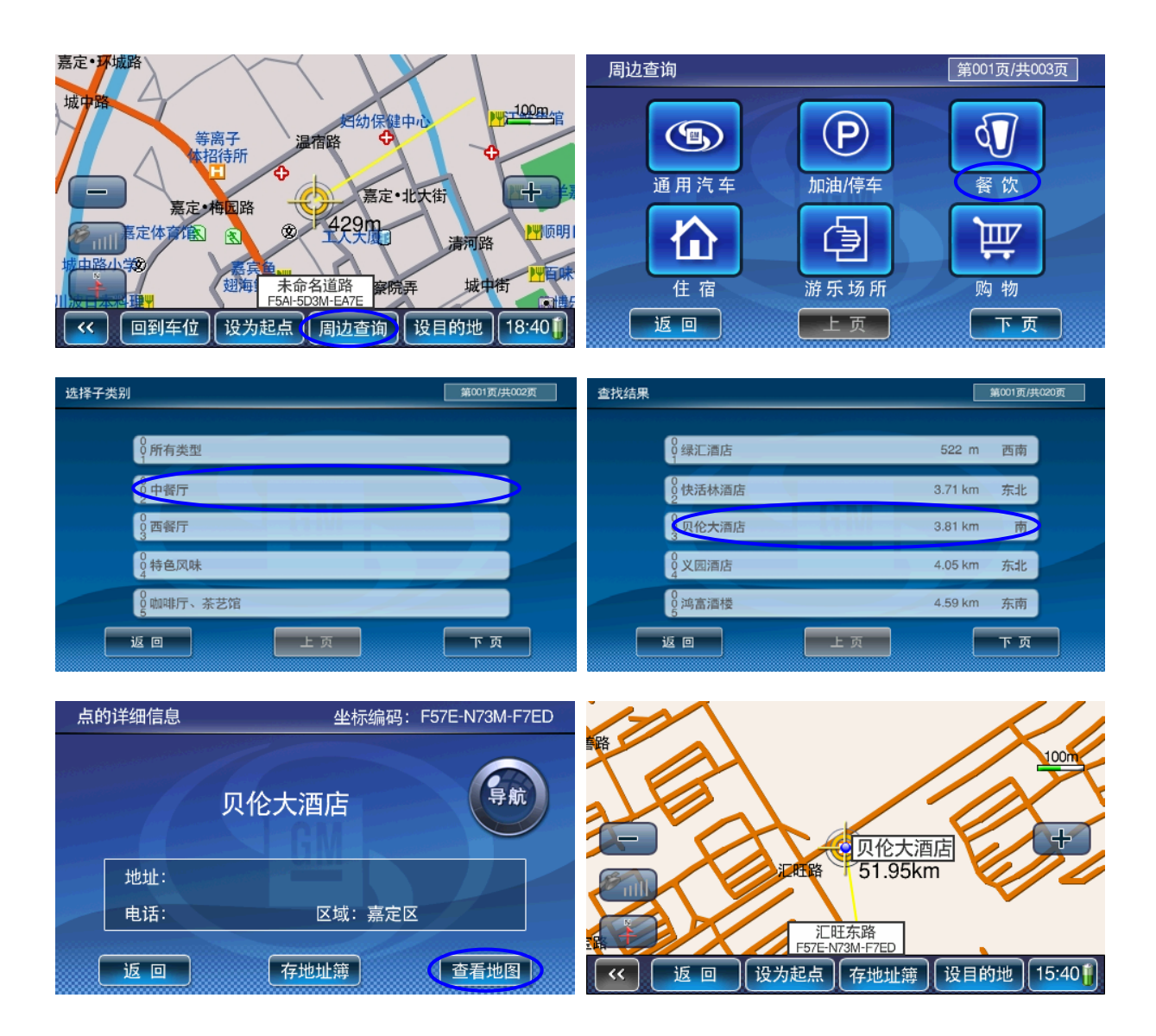

## 七、功能设置

系统提供丰富的配置方案和显示风格,用户可根据个人需求和爱好量身定制。

#### 1、地图显示设置

(1)地图显示模式

系统提供 3 种地图显示模式: 地图北上、车头朝上和鸟瞰模式。在地图界面上点击"指北针"按钮 切换。

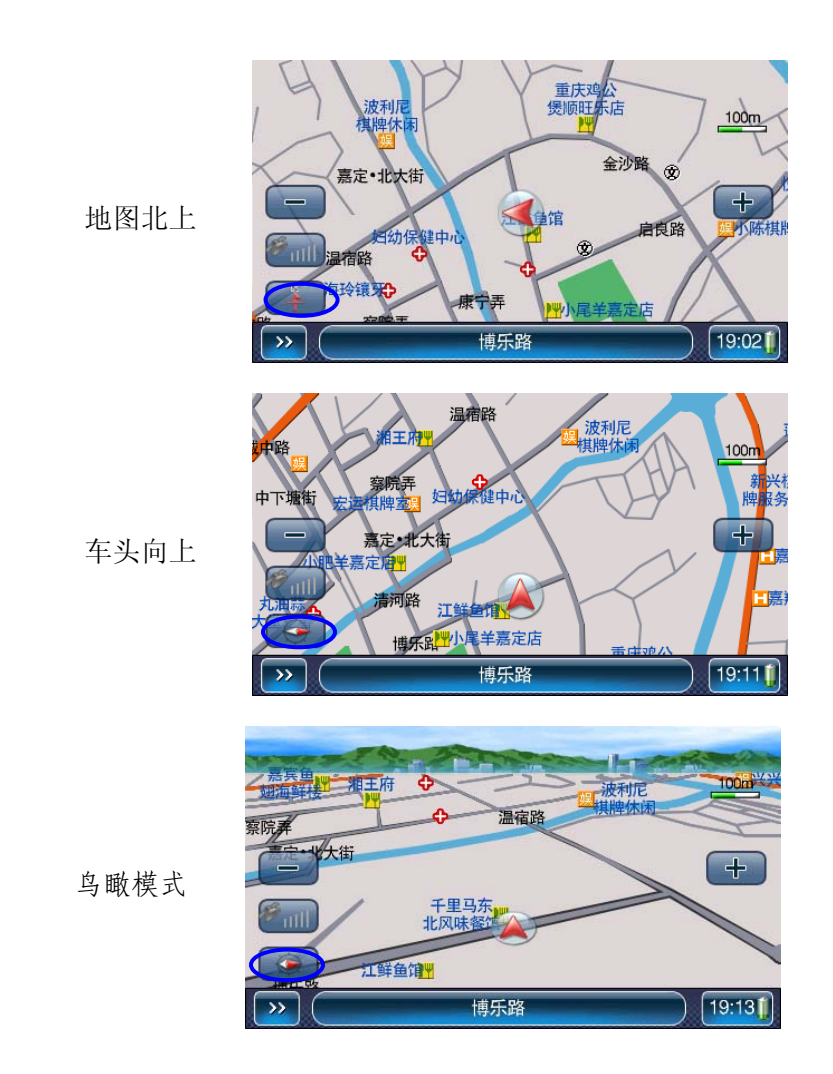

(2)设置显示字体

在【主菜单】中选择"功能设置"进入【功能设置】菜单;点击"地图设置",进入【地图设置】 窗口;点击字体大小栏中的『向左键』或『向右键』(显示相应变为"大",或"中"或"小")按钮切 换后,再点击"地图"。

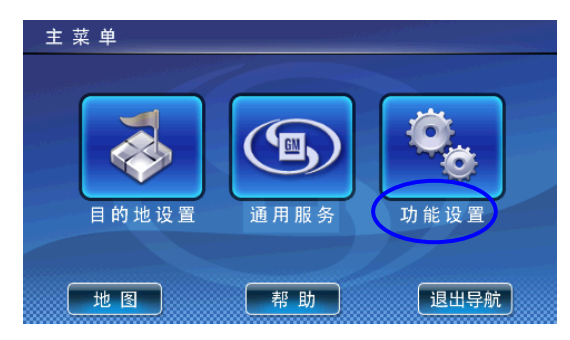

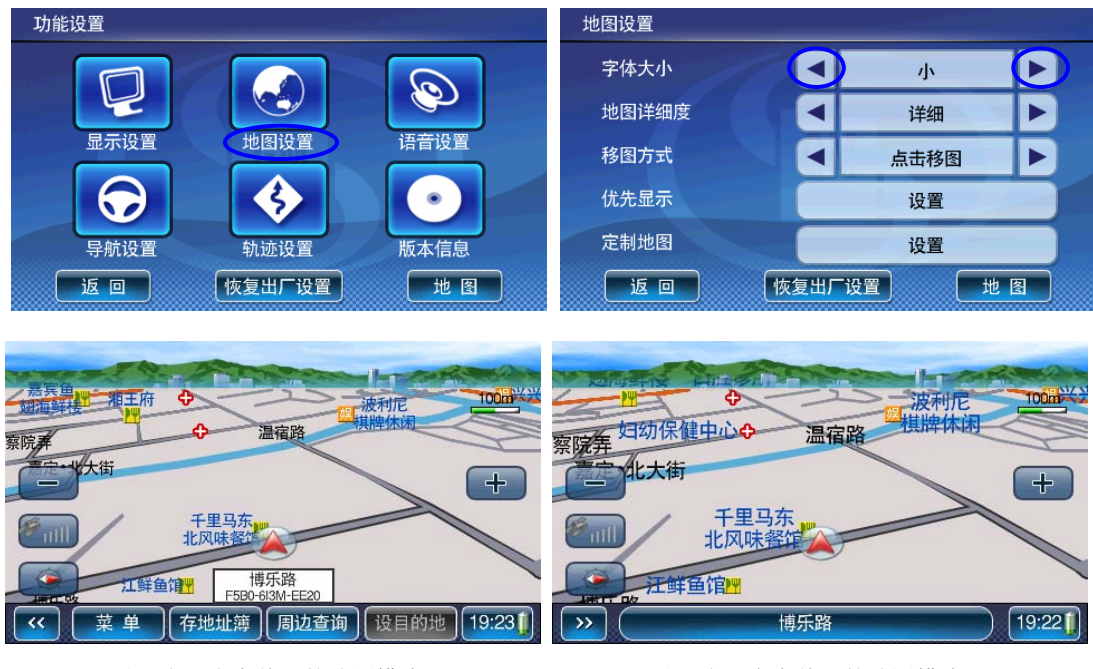

设置为"小字体"的地图模式 ( ) 这置为"大字体"的地图模式

#### (3)详细地图/简明地图

设置在屏幕上显示信息点的多寡,比例尺不同显示信息点个数差异不同;在【主菜单】中选择"功 能设置"进入【功能设置】菜单;点击"地图设置",进入【地图设置】窗口;点击地图详细度一栏中 的『向左键』或『向右键』(显示相应变为"详细"或"简明")按钮切换。

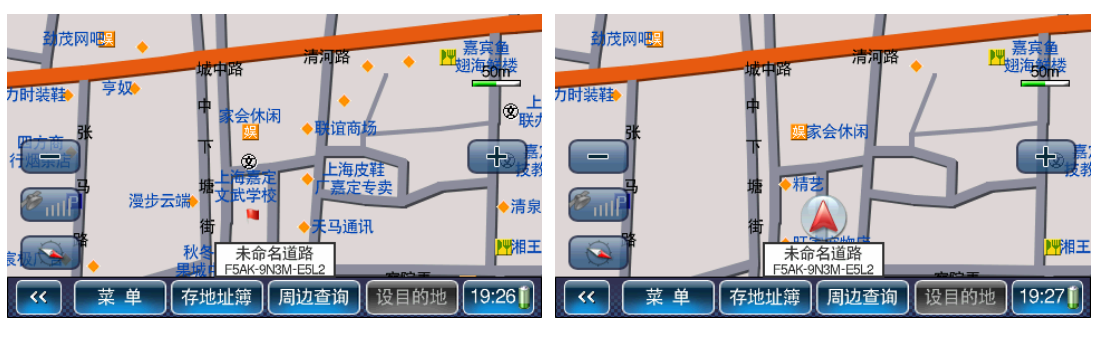

详细地图模式 简明地图模式

#### (4) 定制地图颜色

这一功能用于更改地图的配色,系统提供 12 种地图配色模式,分日夜模式设置,供不同时段选择。 在【主菜单】中选择"功能设置"进入【功能设置】菜单;点击"地图设置",进入【地图设置】窗口; 点击定制地图选择的"设置"后,进入【定制地图】窗口;点击左或右箭头标志选择一种配色效果,屏 幕上会显示配色名称,并自动保存设置。在【显示设置】窗口点击昼夜模式一栏中的『向左键』或『向 右键】设定日夜模式,系统自动保存设定值,若选择"自动",则系统根据当前时间选定日夜模式。

 <sup>(</sup>图面显示信息点略少些)

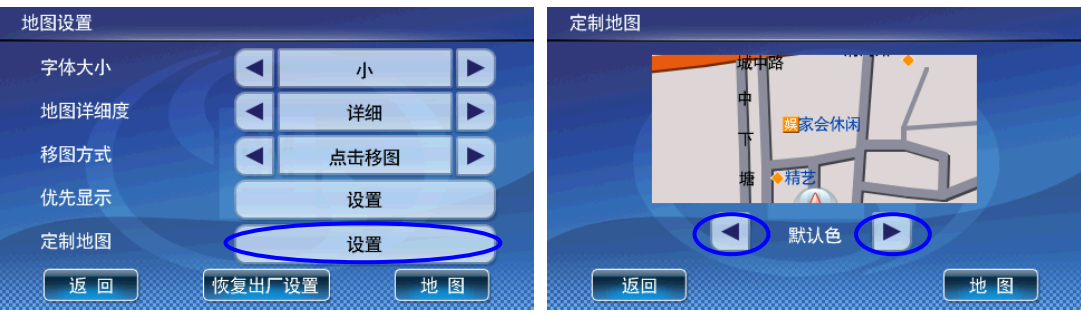

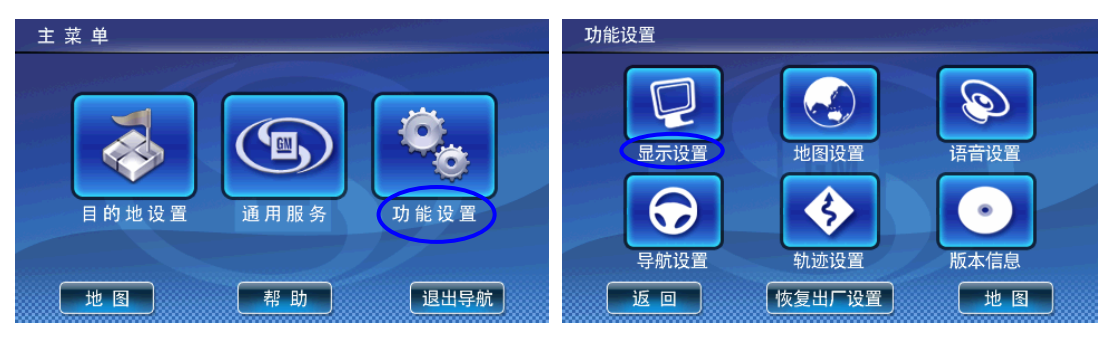

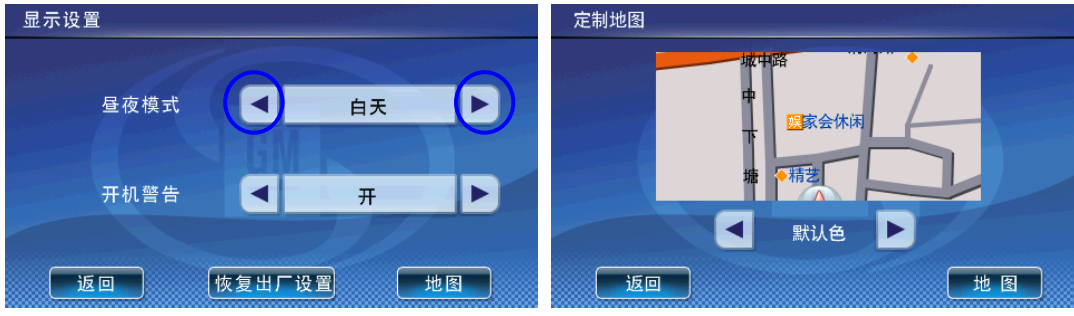

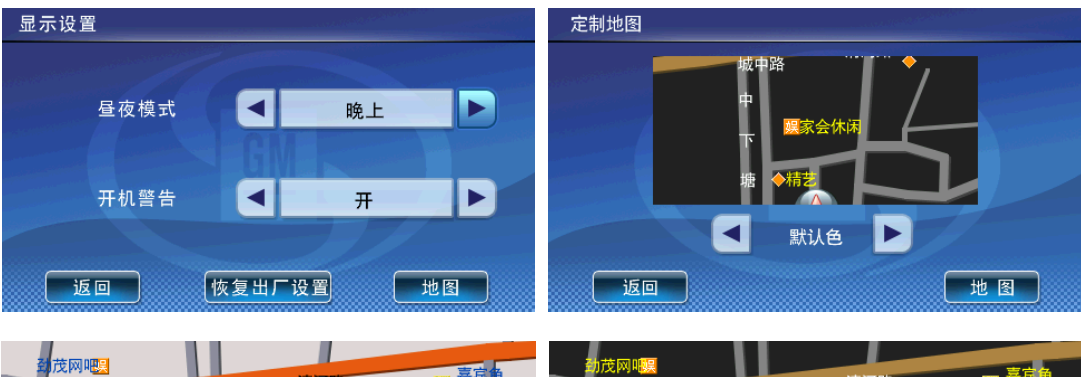

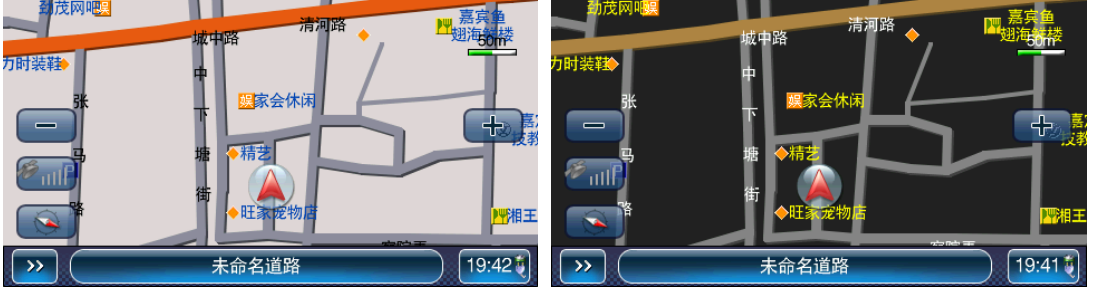

白天地图效果 有效的 医心脏 医心脏 医双角 医双角 医双角

#### <span id="page-22-0"></span>(5)设置图面优先显示信息点

用户可设定在地图界面上详细显示哪些类别的信息点。系统提供 7 大类优先显示信息:加油站、停 车场、餐饮、住宿、娱乐、景点、医疗。默认设置为自动选择。由【主菜单】进入【功能设置】菜单; 点击"地图设置",进入【地图设置】窗口;点击优先显示"设置",进入【优先显示】窗口,选择需要 在图片显示的类别,进行设置。

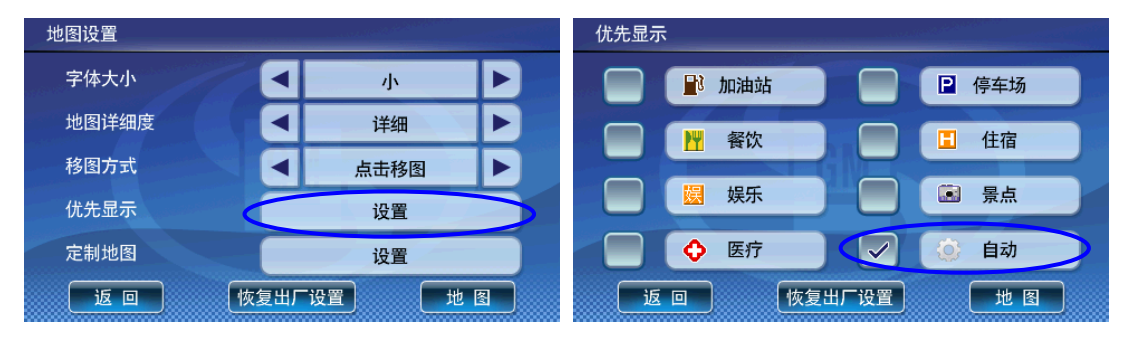

#### (6)语音设置

用户可以根据需要在【语音设置】窗口,对"音量大小","男女声音选择","屏幕点击声"进行 设置。在【功能设置】窗口中选择"语音设置"进入【语音设置】窗口,通过点击相应项目栏中的『向 左键』或『向右键』进行设置,如下图:

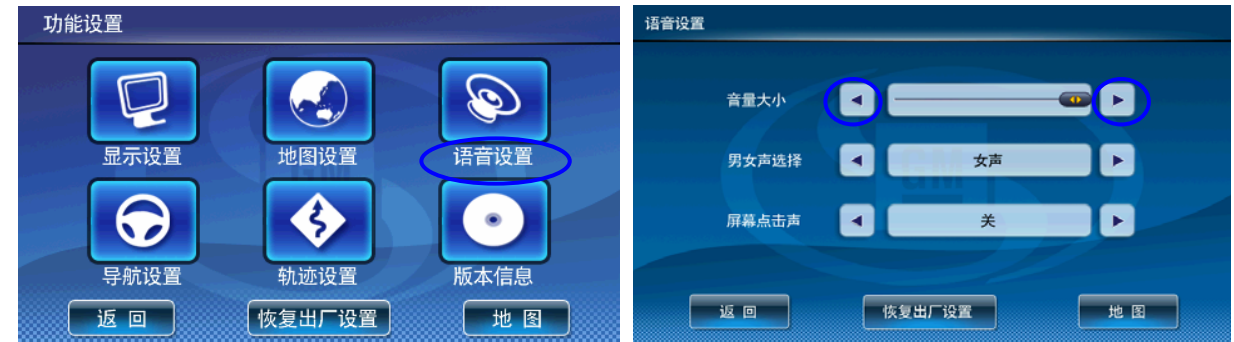

## 2、导航设置

在实际导航过程中,用户可根据路况选择道路,根据喜好设定系统语音引导等。

操作: 在【主菜单】中选择"功能设置"进入【功能设置】菜单;点击"导航设置",进入【导航 设置】窗口。

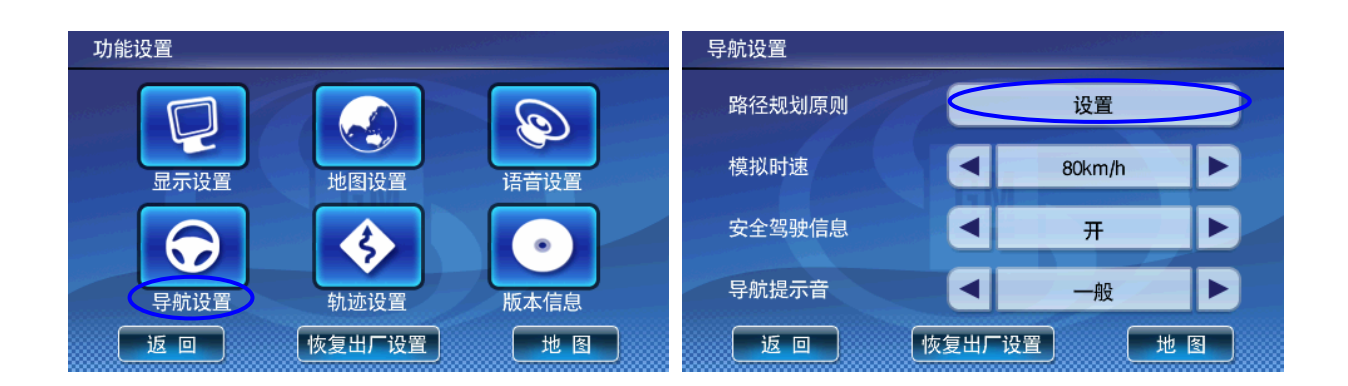

### (1)路径规划原则

设置不同引导方式:

①"最佳路线":综合考虑时间、经济和路况后设置引导路线;

②"高速优先":考虑时间短、速度快的因素设置引导路线;

③"少走收费":考虑经济实用因素设置引导路线,尽量避让需收费的道路。

④"距离最短":考虑获取实际道路里程最短设置引导路线。

提示:在导航状态下,更改路径规划方式将自动重新获得新的引导路线。

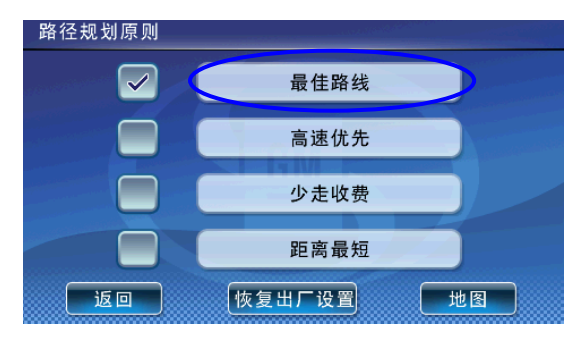

### (2)安全驾驶信息

设置两类安全信息提醒:限速路段提醒和监控摄像头提醒,您可以通过『向左键』或『向右键』可 开启或关闭安全驾驶信息提示。

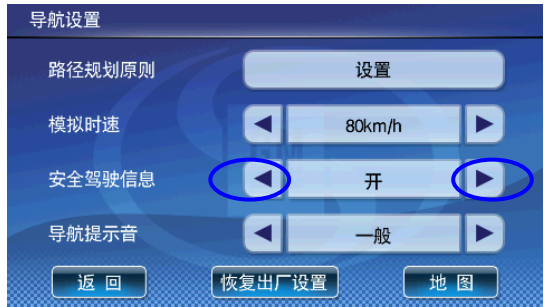

#### (3)模拟时速

设置模拟导航时的速度:点击『向左键』或『向右键』可减小或提高模拟导航时的速度。

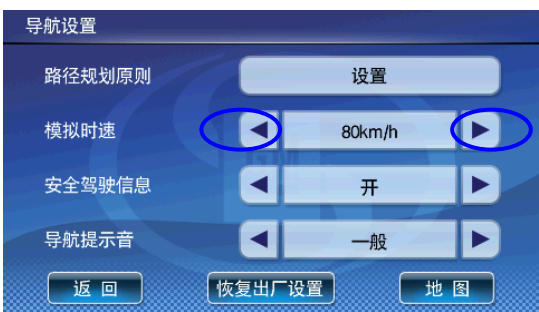

## <span id="page-24-0"></span>(4)导航提示音

设置在导航中语音提示, 点击『向左键』或『向右键』切换"一般"、"频繁"两种设置。 ② 一繁: 在每一个路口均提示如何行走。

②一般:在同一道路上引导不做提示,转弯或到达下一道路才提示。

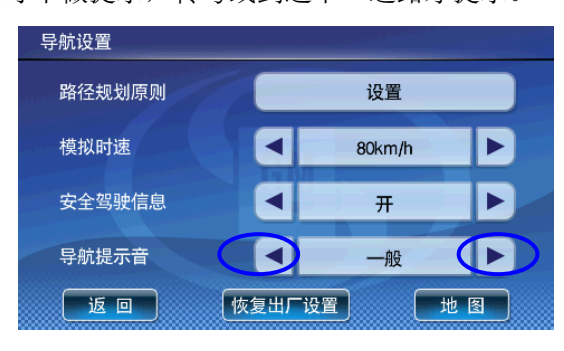

# 八、服务网点

系统提供迅速查找通用服务网点的功能,用户可根据需要将网点设置为目的地。 操作:进入【主菜单】选择"通用服务"进入【通用服务】选择对应的汽车品牌标志,进入【请选择通 用汽车服务区】菜单选择省份,例如选择"上海市",进入【查找结果】窗口中,显示该区域所有服务 网点地址,"上页"、"下页"翻看后选择一个地址;进入【点的详细信息】窗口后,可以点击界面上的 "导航"将该占设置为目的地, 或洗择"查看地图"; 讲入地图界面后洗择"设目的地"。如下:

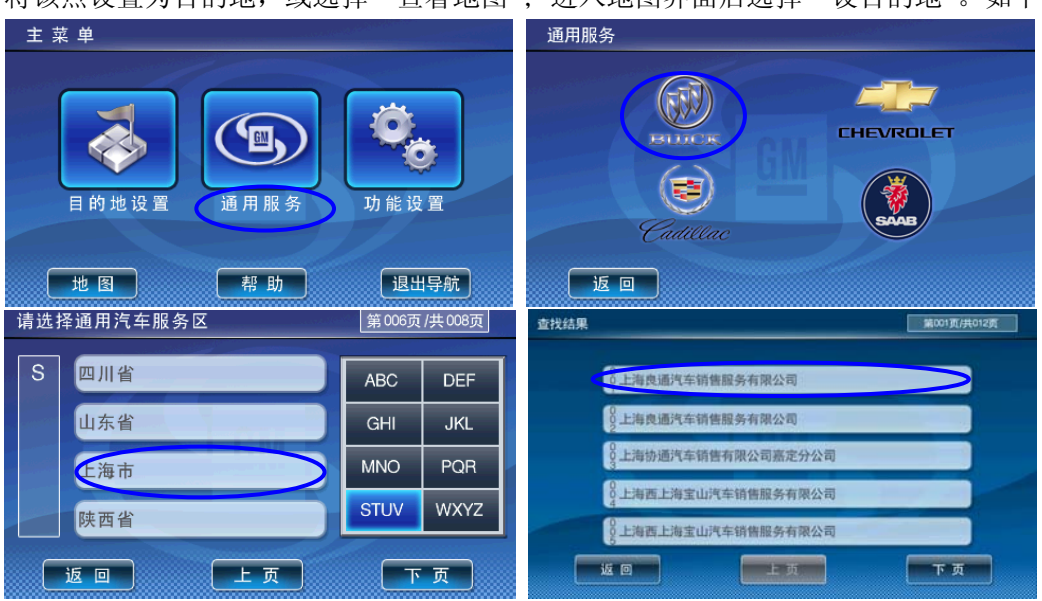

<span id="page-25-0"></span>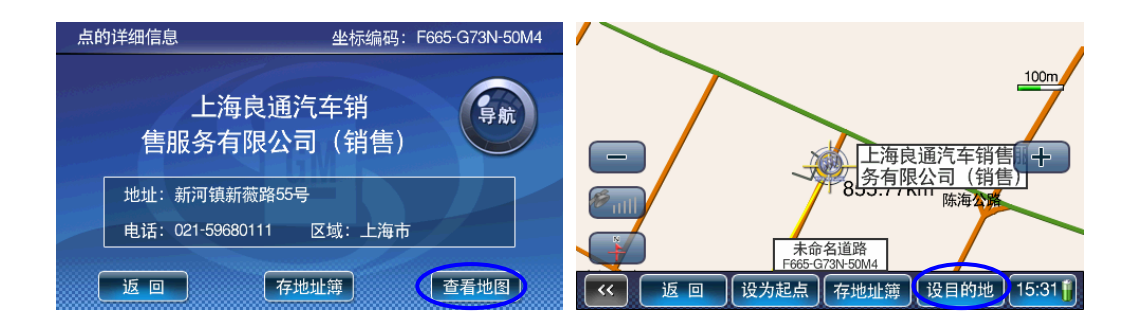

## 九、模拟导航

设定路线后,系统可以模拟一次实际导航过程。供用户事先查看行程中的路线、语音和基本路况。 模拟导航速度可以在【导航设置】窗口中手动设置。

## 1、启动模拟

(1) 设置目的地并获得引导路线后, 在弹出的对话框中选择"模拟导航"。

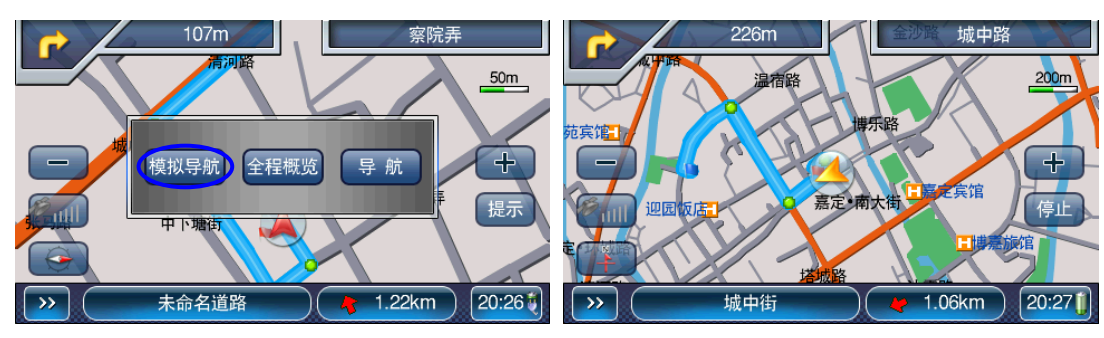

(2) 获得引导路线后,点击地图界面右下方的距离值,查看全程引导路线,点击"模拟导航"。

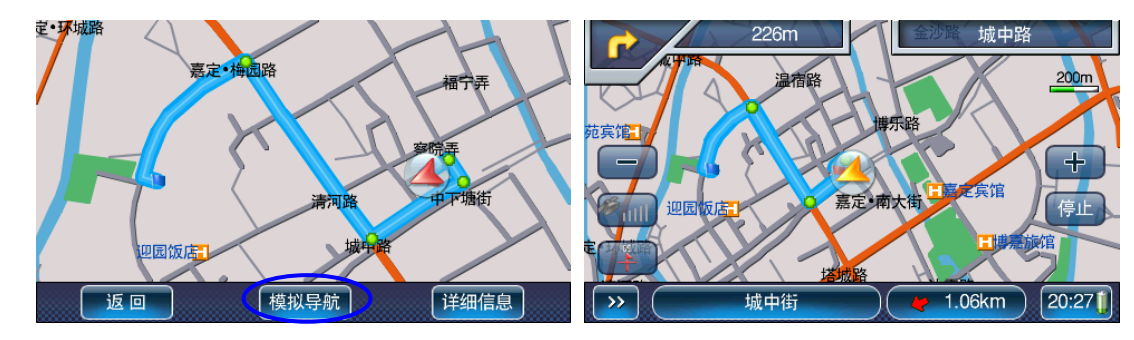

注:在模拟导航状态进入【全程概览】时,该按钮设置为停止模拟导航的功能。

## 2、停止模拟

(1) 模拟导航过程中,点击地图界面右下方的"停止"按钮,可停止模拟。此时若选择"删除路径", 可删除目的地和引导路线,选择"导航",则进入导航模式。

<span id="page-26-0"></span>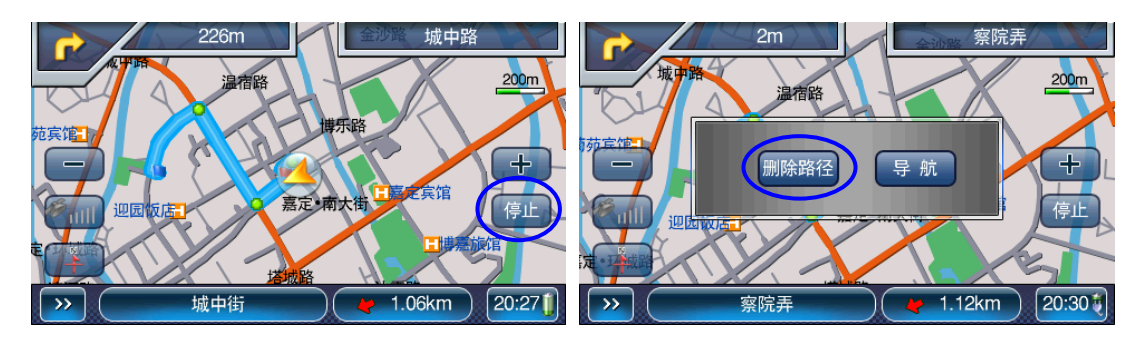

注:当放大路口弹出遮住该按钮时,点击放大路口屏幕可关闭该放大路口图片。

(2)在模拟过程中,查看全程引导路线,点击"停止模拟"。

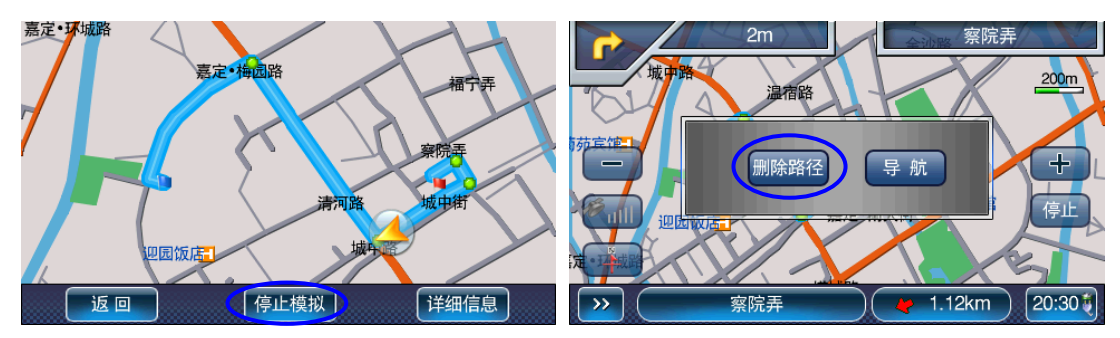

## 十、手动切换道路

功能说明:在导航过程中,由于 GPS 定位漂移或地图采集误差等会造成当前汽车所在的道路与导航 仪引导的道路不一致,这时可以通过"手动切换道路"的方法将导航仪中的车位更正为实际车位所在的 道路上。

操作方法: 在已经设置了引导路线的时候,点击屏幕上的"当前道路名称",进入【选择起点】窗口; 在【选择起点】窗口中点击某条道路即可将实际车位手动更正到正确的道路上,切换道路后系统会自动 重新规划引导路线。如下:

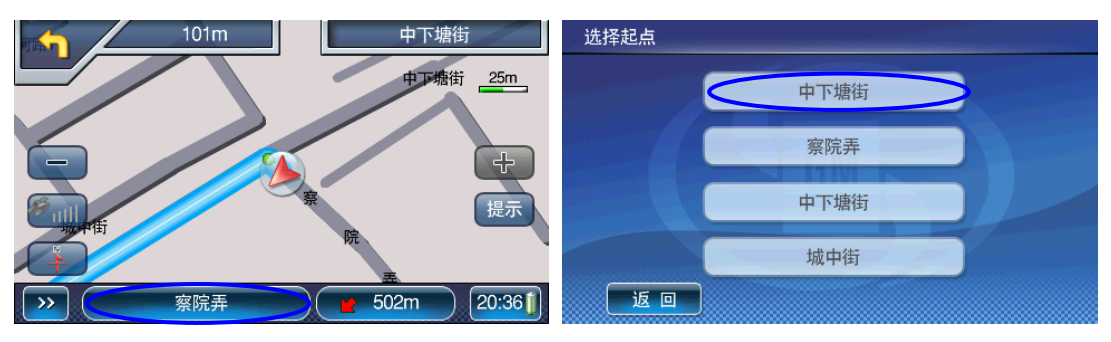

## 十一、轨迹管理

用户可记录导航过程中的行车轨迹。用户在导航过程中打开轨迹记录,系统将记录每一个行车点, 系统关闭或用户关闭记录时,会产生一个轨迹文件供用户操作或日后导航参考。在【主菜单】中选择"功 能设置"进入【功能设置】菜单;点击"轨迹设置",进入【轨迹设置】窗口。

"显示轨迹":设置是否在地图界面上显示轨迹记录;

"记录轨迹":设置开始记录或结束记录当前轨迹,每次重新启动导航软件后该选项默认为"关"。

"记录方式":设置轨迹点的间隔距离,可设置为高密度、疏密适中或稀疏。

<span id="page-27-0"></span>"轨迹管理":操作历史轨迹文件。系统可保存多条历史轨迹,在 GPS 正常定位时,每条轨迹按照时 间先后设置编码,用户可显示、删除某条轨迹。

说明: 1.要记录一条轨迹信息, 必须保证至少有 15 个以上的轨迹点, 否则系统不会生成轨迹文件。 ⒉历史轨迹信息只能逐个删除。

3.系统每次模拟导航结束后都会自动将"记录轨迹"开关关闭。

⒋轨迹记录时请不要移图或进入菜单操作,否则该段操作时间内的轨迹将无法被记录下来。

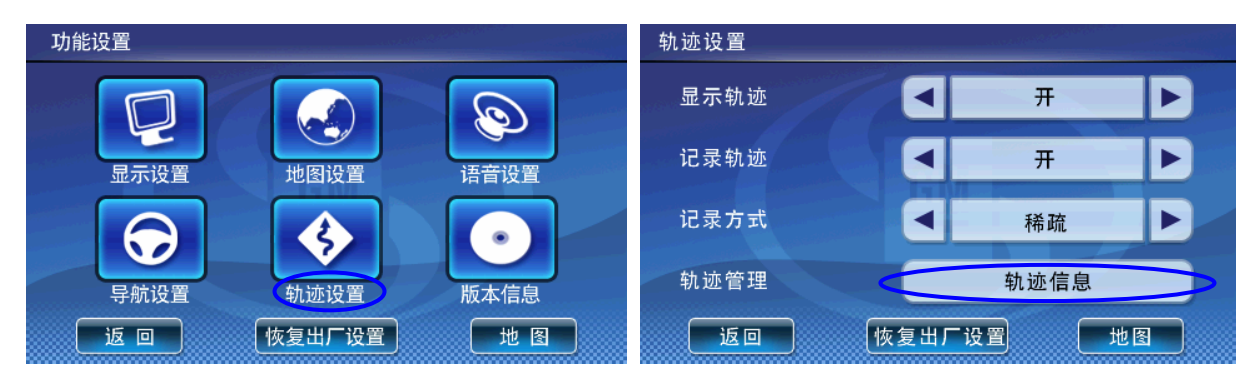

在【轨迹管理】窗口中,用时间命名的轨迹按保存的先后顺序排列,可保存近 100 条轨迹记录。选 择且仅可选择一条轨迹后,点击"显示"进入地图界面查看该轨迹的详细情况;点击"删除"按钮删除 该条轨迹,点击"上页"或"下页"可翻看历史轨迹。 操作如下图:

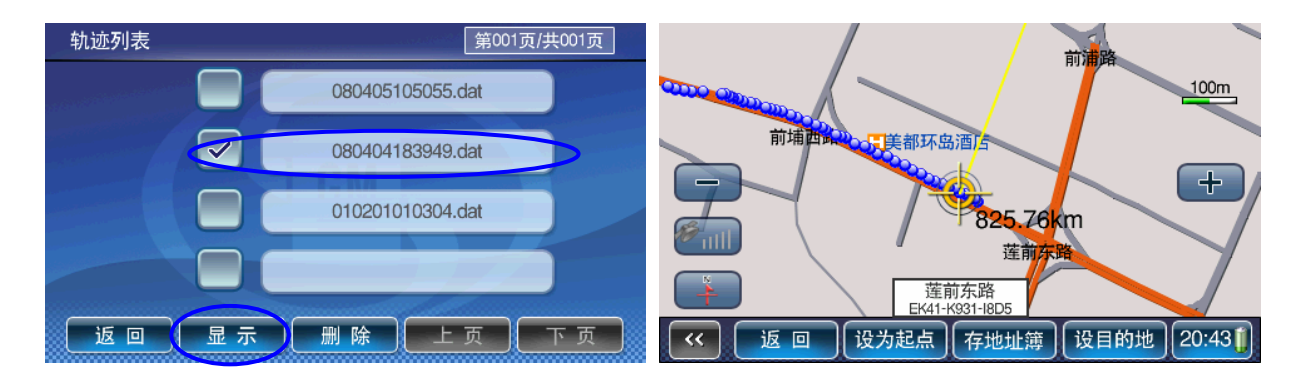

# 十二、使用指南

在主菜单界面设置了一个帮助按钮,点击该按钮进入对应的界面使用说明,详细介绍了对导航界面 和地图界面上各个相应区域的功能和操作说明。

如下为不导航时进入的【使用指南】窗口:共3页,按"上页","下页"查看。

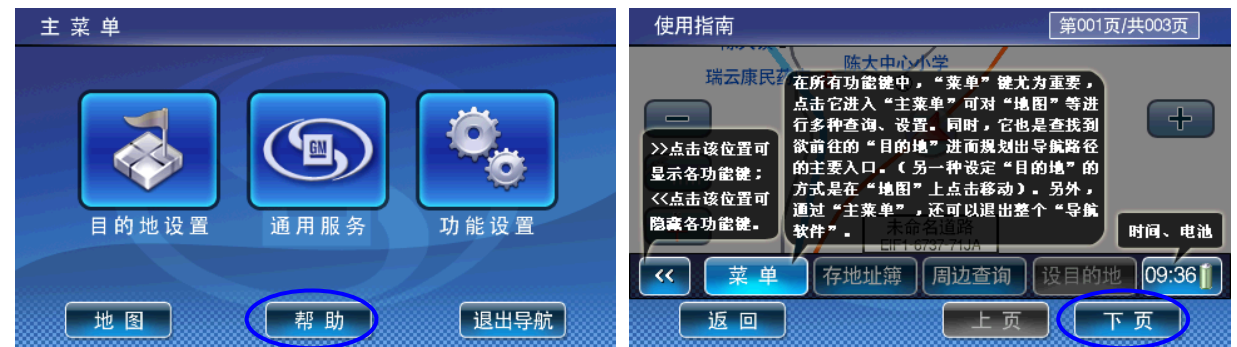

如下为导航时进入的【使用指南】窗口:共6页,按"上页","下页"查看。

<span id="page-28-0"></span>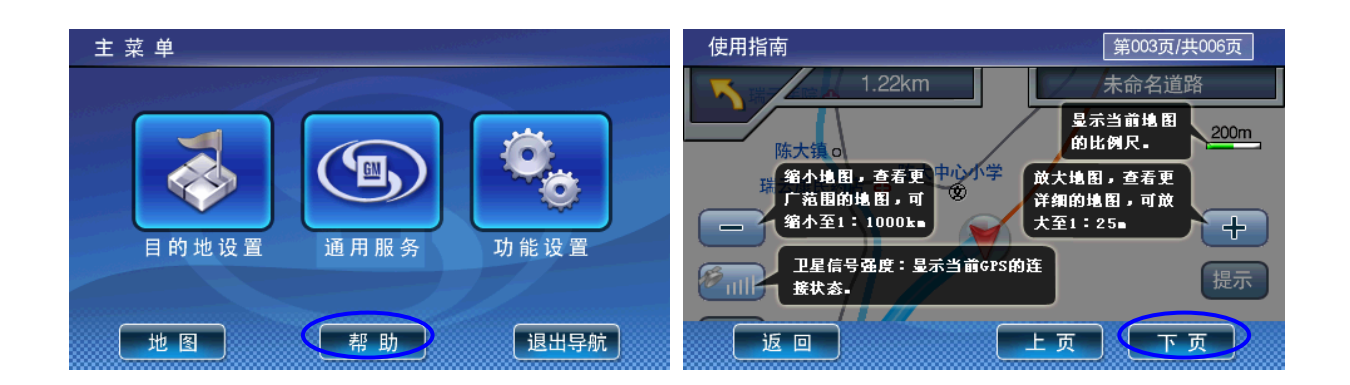

# 十三、版本信息

查看当前导航系统的版本信息。按如下操作查看:

在【主菜单】中选择"功能设置"进入【功能设置】菜单;点击"版本信息",进入【版本信息】 窗口;点击"地图信息"查看地图信息。

说明:版本信息界面上的版本编号仅供参考,实际版本信息请以机器上实际显示的版本编号为准。

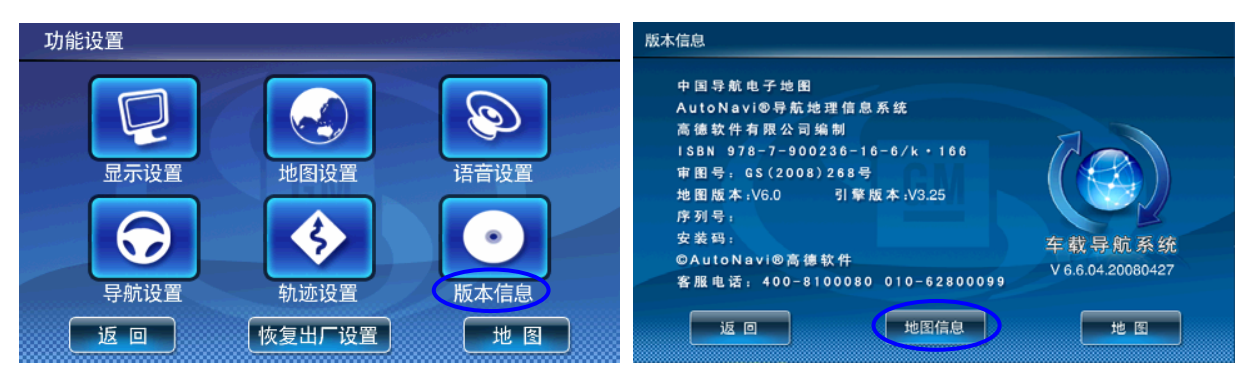

#### 地图信息

本软件的地图覆盖全国(除港、澳、台外)31个省、自治区、 直辖市中的337个地级以上行政区划单位和2862个县级行政区划单 位。其中2254个县级行政区划单位经过本公司的实地勘测并拥有 详细道路信息, 覆盖了全国289个城市和区域; 剩余48个偏远城市 行政区划单位本版暂未作实地勘测而采用了国家测绘局1: 5万地 图进行覆盖。在本版软件的地图中,本公司实地勘测的有效道路 里程为160多万公里(全国道路里程共计190万公里);包括750多 万个信息点。

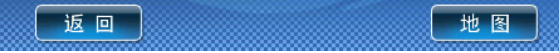

# <span id="page-29-0"></span>快速问答

#### 1、如何快速从菜单操作返回到地图界面操作?

A: 在菜单界面操作时, 选择"地图"或者长按"返回"按钮达 2 秒钟即可迅速从当前菜单操作返 回到地图界面。

#### 2、如何快速切换路线规划原则?

A: 在引导路线导航状态,点击地图界面右上方"下一路口名称", 即可进入【路径规划原则】窗口 重新设置规划方式后,自动获取新的引导路线。

#### 3、如何在地图界面存储兴趣点?

A: 回车位状态下, 在地图界面点击"存地址薄", 即可进入【编辑信息点】窗口, 将当前车位所在 点保存到"常用地址簿"中。

#### 4、如何快速查看详细路径?

A: 获得引导路线后, 点击地图界面右下方提示距目的地方向和距离, 可进入【全程概览】窗口。

#### 5、如何更改移图方式?

A: 在【主菜单】中选择"功能设置", 进入【功能设置】菜单;点击"地图设置"进入【地图设置】 窗口;点击移图方式栏中的『向左键』或『向右键』可以切换"点击移图"和"拖动移图"两种移图方 式。

#### 6、如何中途结束导航?

A: 导航过程中, 点击地图界面左上角"到达下一路口转弯"提示箭头, 会弹出提示框"是否结束 本次导航?"点击"是",本次导航结束。

#### 7、如何打开/关闭路口放大窗口?

A:导航过程中,系统会在每一个转弯提示路口弹出一个路口放大的窗口,点击该窗口即可关闭当 前路口的放大图;当快到达路口时,才会再次自动弹出。

#### 8、如何查看其他城市地图?

A:系统开机自动载入上次退出时的地图,GPS 正常接收后会根据 GPS 传入值自动装载本地地图。

可在菜单操作中选择"区域"按钮进行切换。如在【目的地设置】中选择"目的地名称",在【请 输入欲查地点的关键字】窗口中点击"区域"即可设置搜索的城市;或者漫游地图到某个城市后,点击 "放大"、"缩小"按钮,查看地图。注意:只能查看本机已装载的城市地图。

#### 9、引导路线和当前汽车行驶的道路不一致,怎么办?

A: 若引导路线与车行道路距离很近 (如辅路和主路), 点击地图界面下方的 "当前道路名", 在【选 择起点】窗口中点击实际行车道路后,系统自动重新获得新的引导路线,调整至两者一致。

当引导路线与实际行车道路发生偏移并达到一定范围,系统会自动根据实际行车道路重新获得新的 引导路线并继续导航。